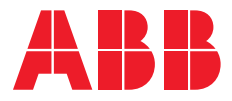

# **Nexus®Pro app** Commissioning process

**—** 

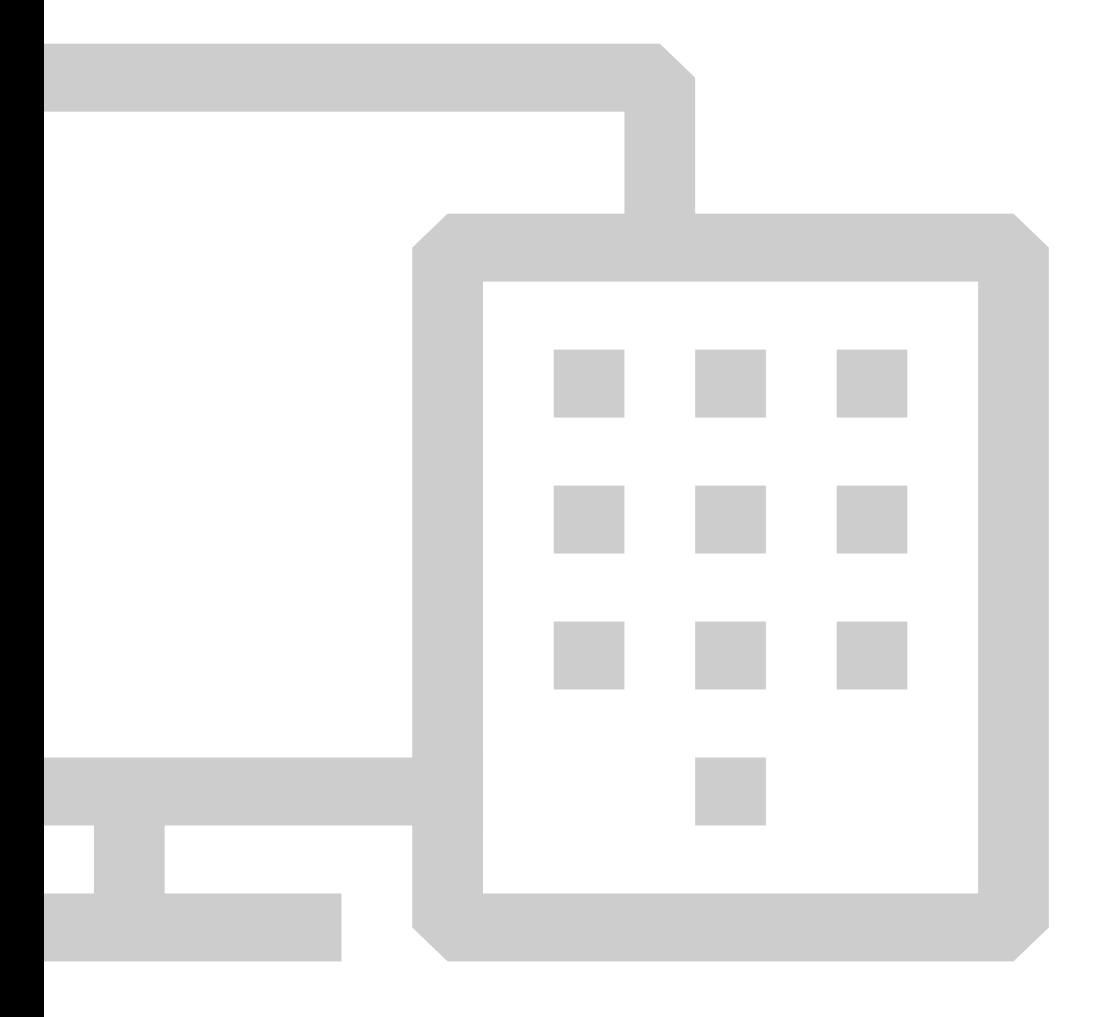

# **— Table of contents**

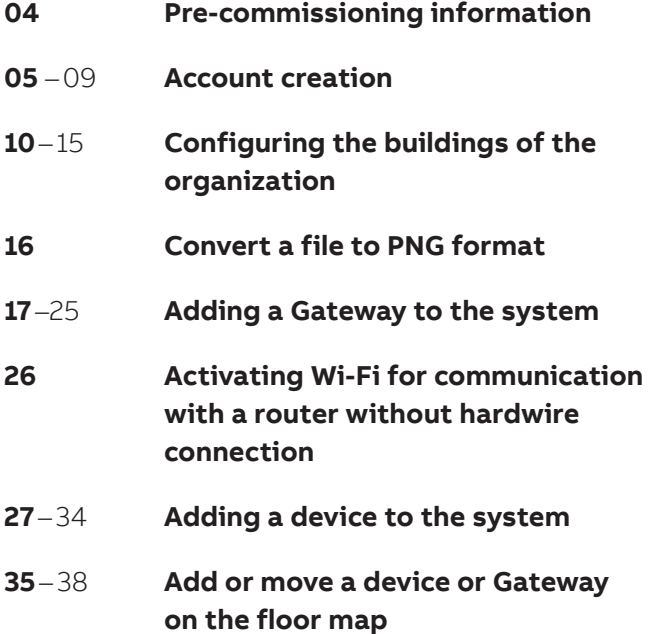

## **— Pre-commissioning information**

For a successful network operation, please make sure the following ports are opened: Ports 123(NPT) and 443(HTTPS). The Nexus®Pro Gateway can easily connect to the ABB cloud and host strictly Nexus®Pro emergency lighting data. Alternatively, you can use a 3G modem to communicate with the Nexus®Pro system.

# **— Account creation**

The first screen that appears is the login screen. This page allows you to login to your existing account or create a new one. To create an account, use the Sign-up button.

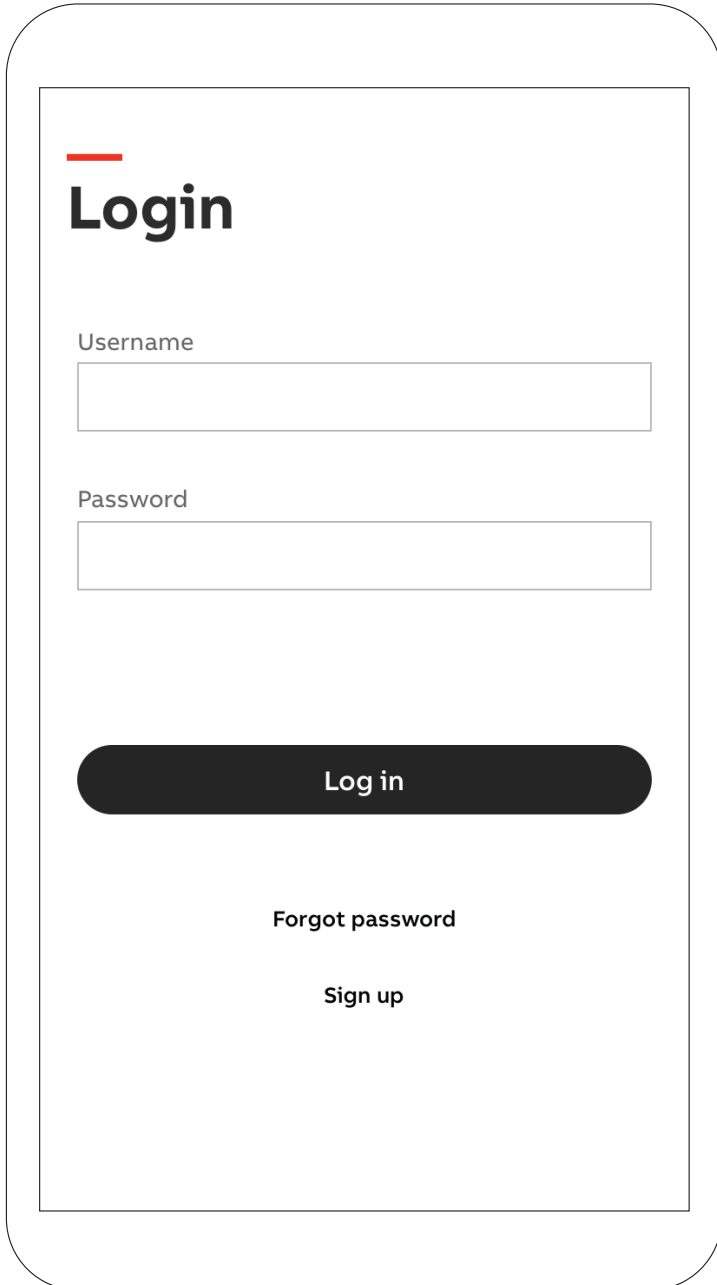

After pressing the Sign-up button, the application Terms and Conditions are displayed. Once read, you can either Accept or Decline them. Declining will cancel the login process.

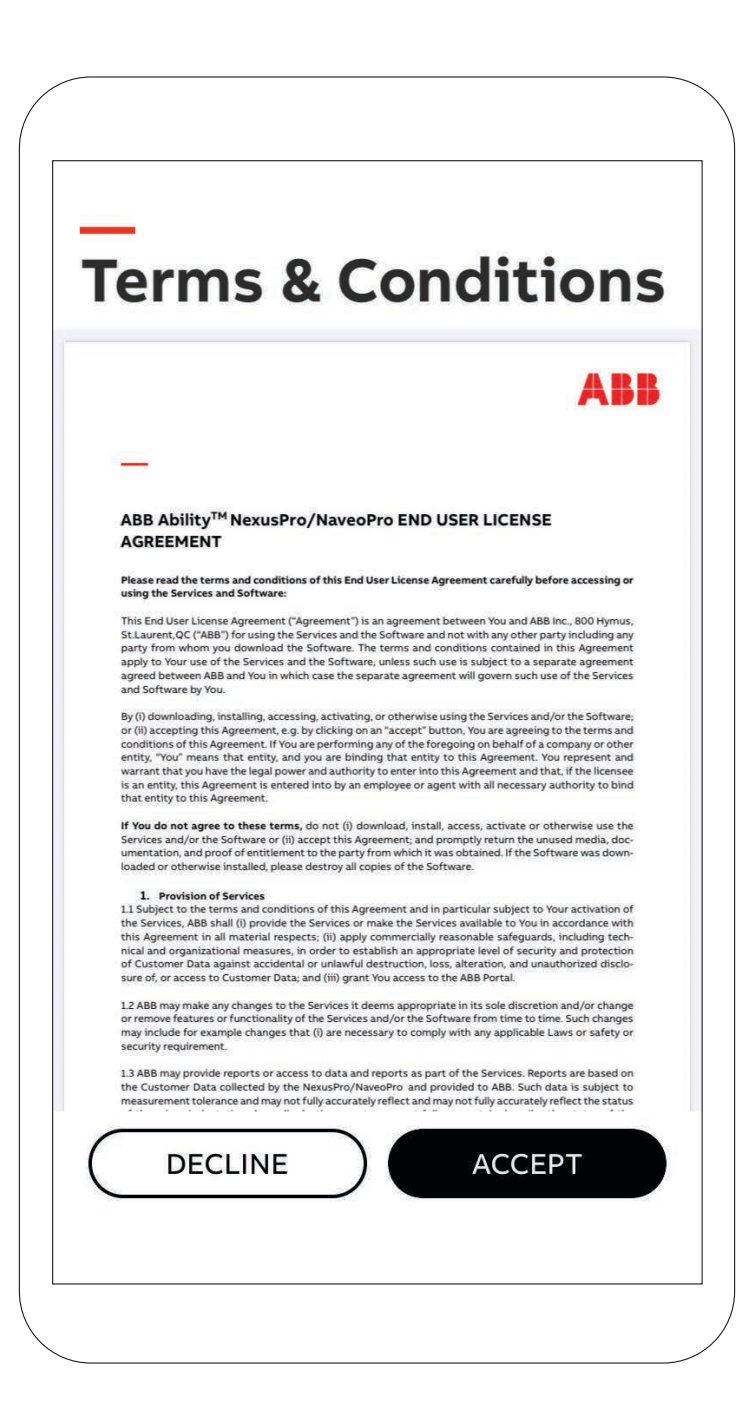

On the Sign-Up screen, enter the necessary details. If you are the first user to join an organization, click the Show Organization button and fill in the necessary information.

Once you click the Sign-Up button, an email will be sent to you. Click the verification link in that email to log back in.

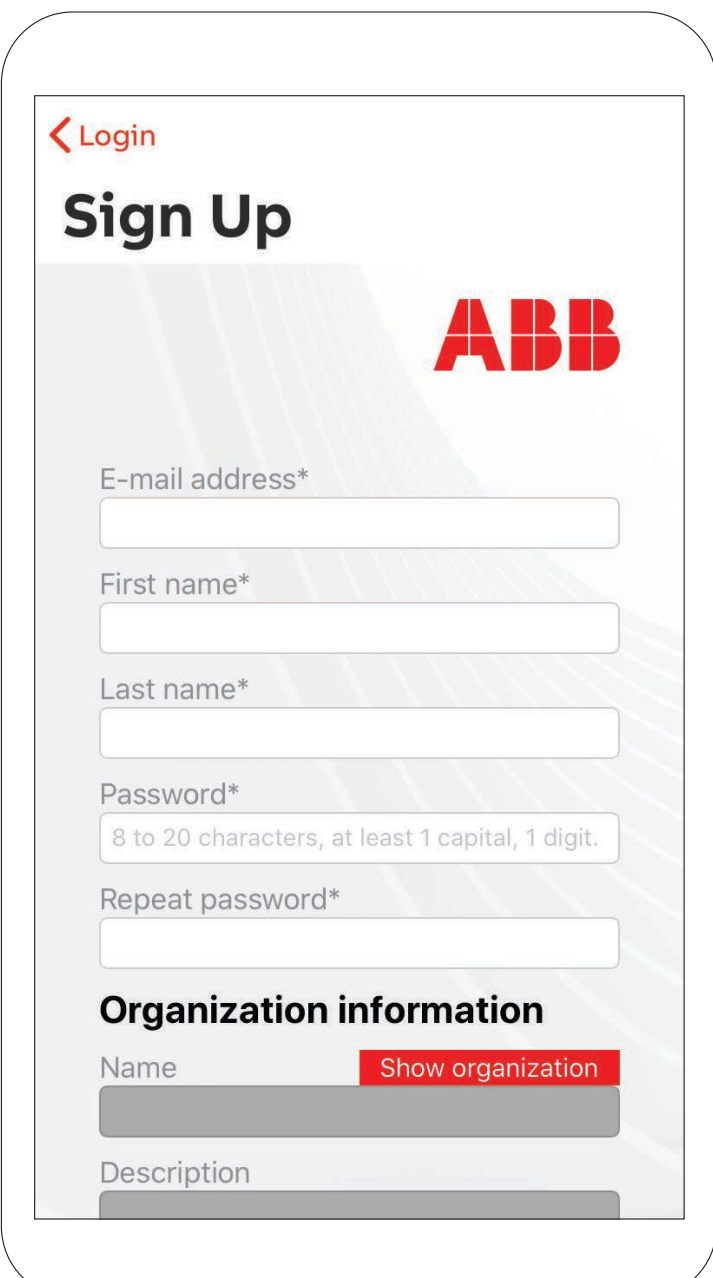

After logging in, you arrive on the Home page. Here, the defective units are displayed at the top, followed by the upcoming tests for the selected building. On the left, there is a tab slider that allows you to select a specific building or floor. At the bottom of the screen is the main tab menu consisting of Home, Device, Configuration and Reports page.

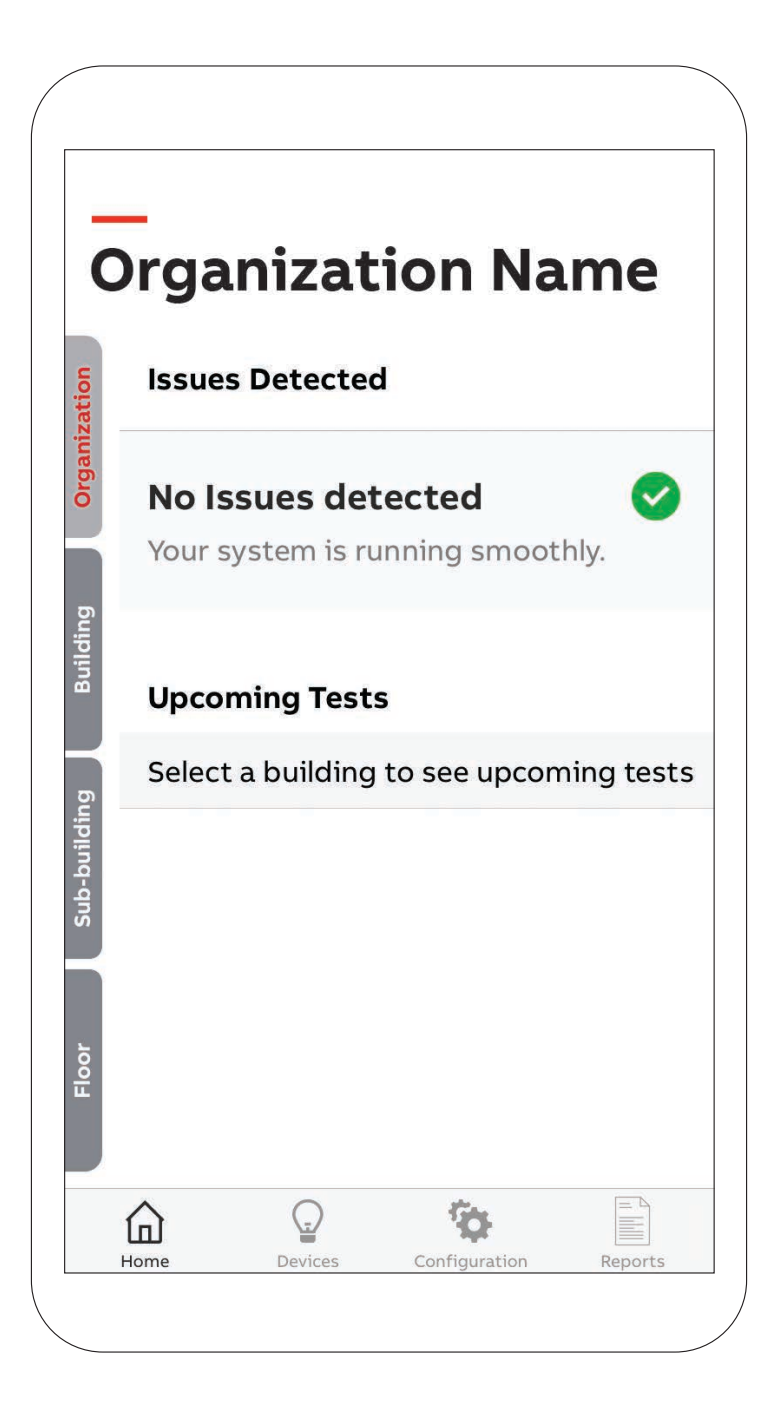

The third tab is for the Configuration. All the commissioning will be completed from this page.

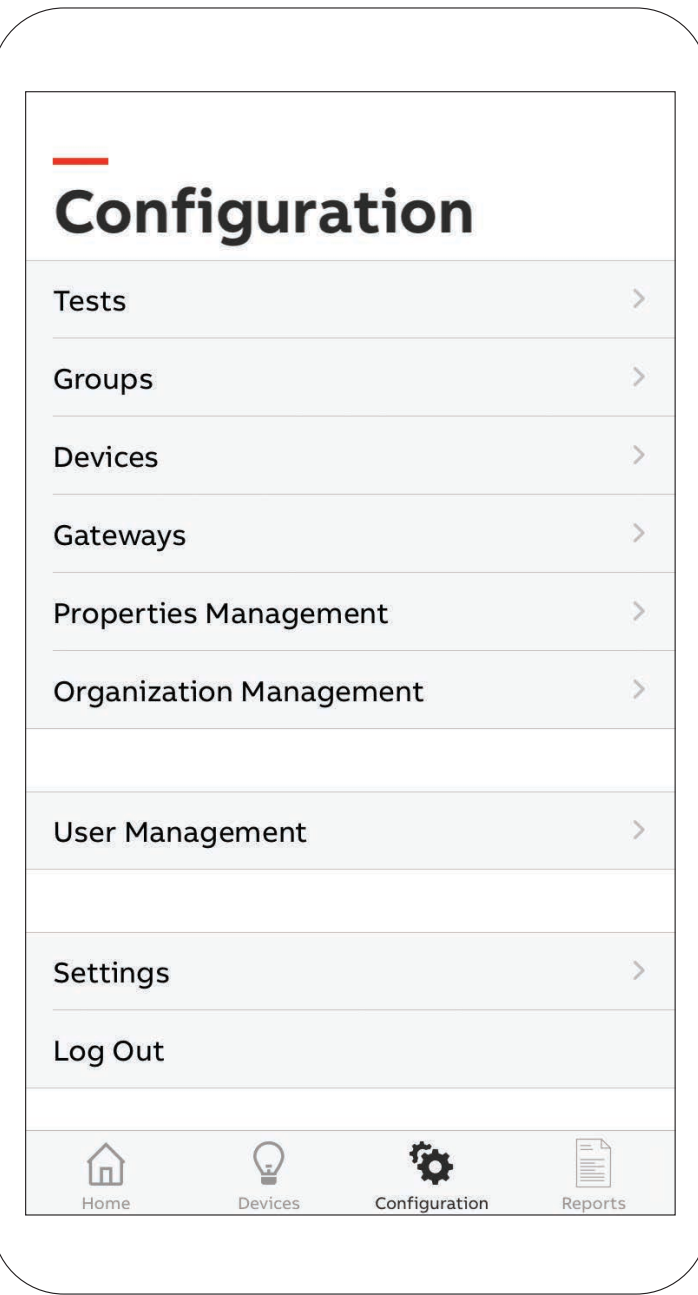

# **— Configuring the buildings of the organization**

From the Configuration tab, select the Properties Management button. To add a new building, click on Add Building.

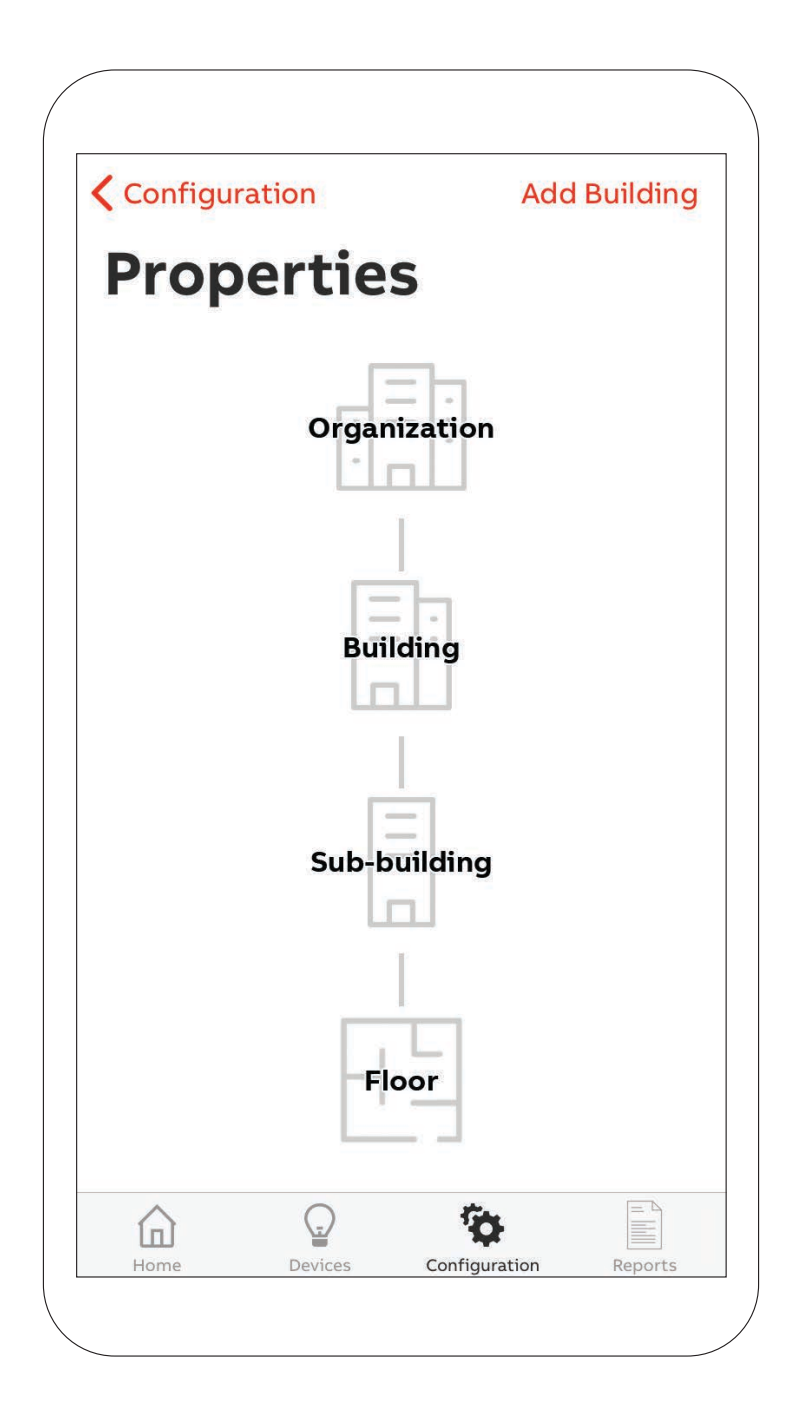

Fill the inputs to add under the organization.

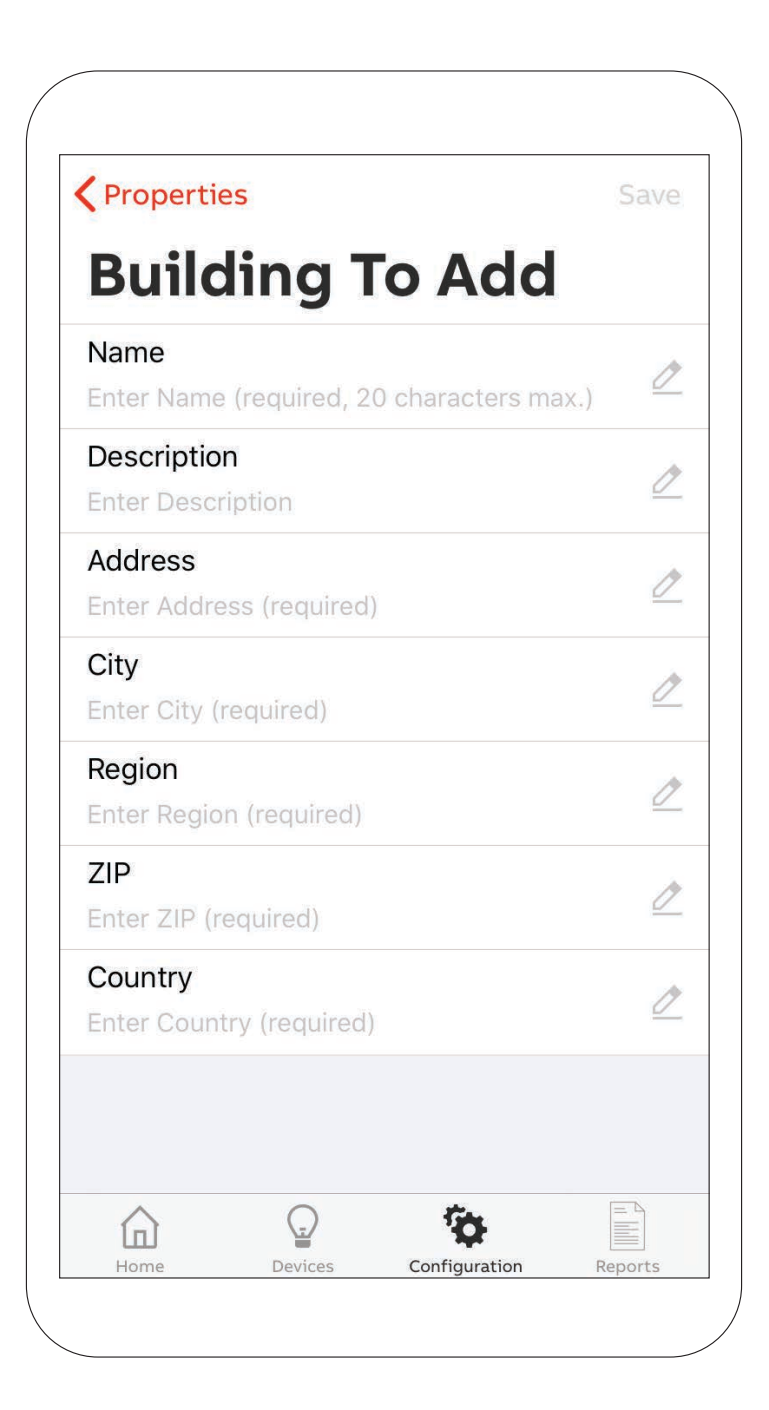

To add a new top level above the organization, click on Add Property.

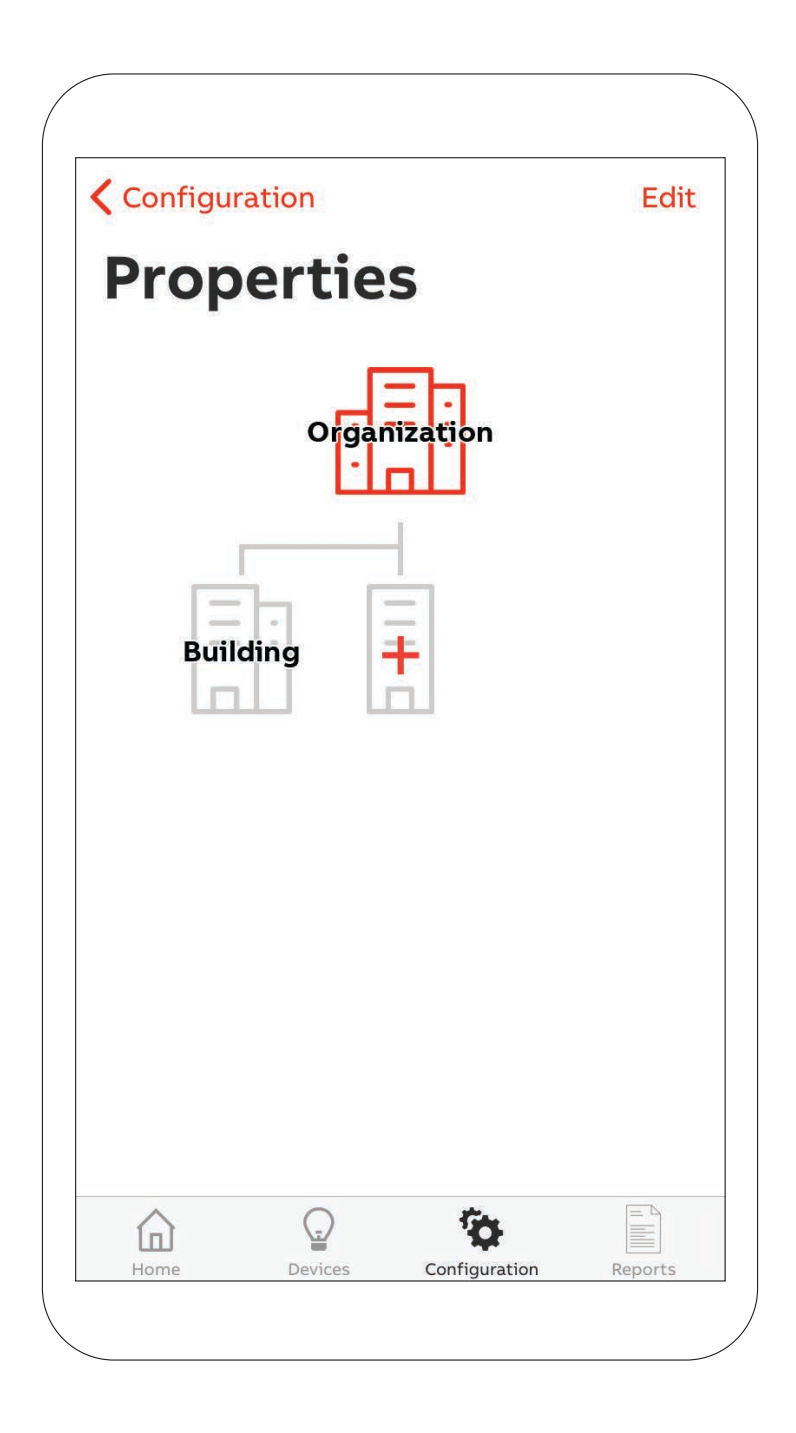

To add a new floor, click on the building level, and click on the plus sign (+).

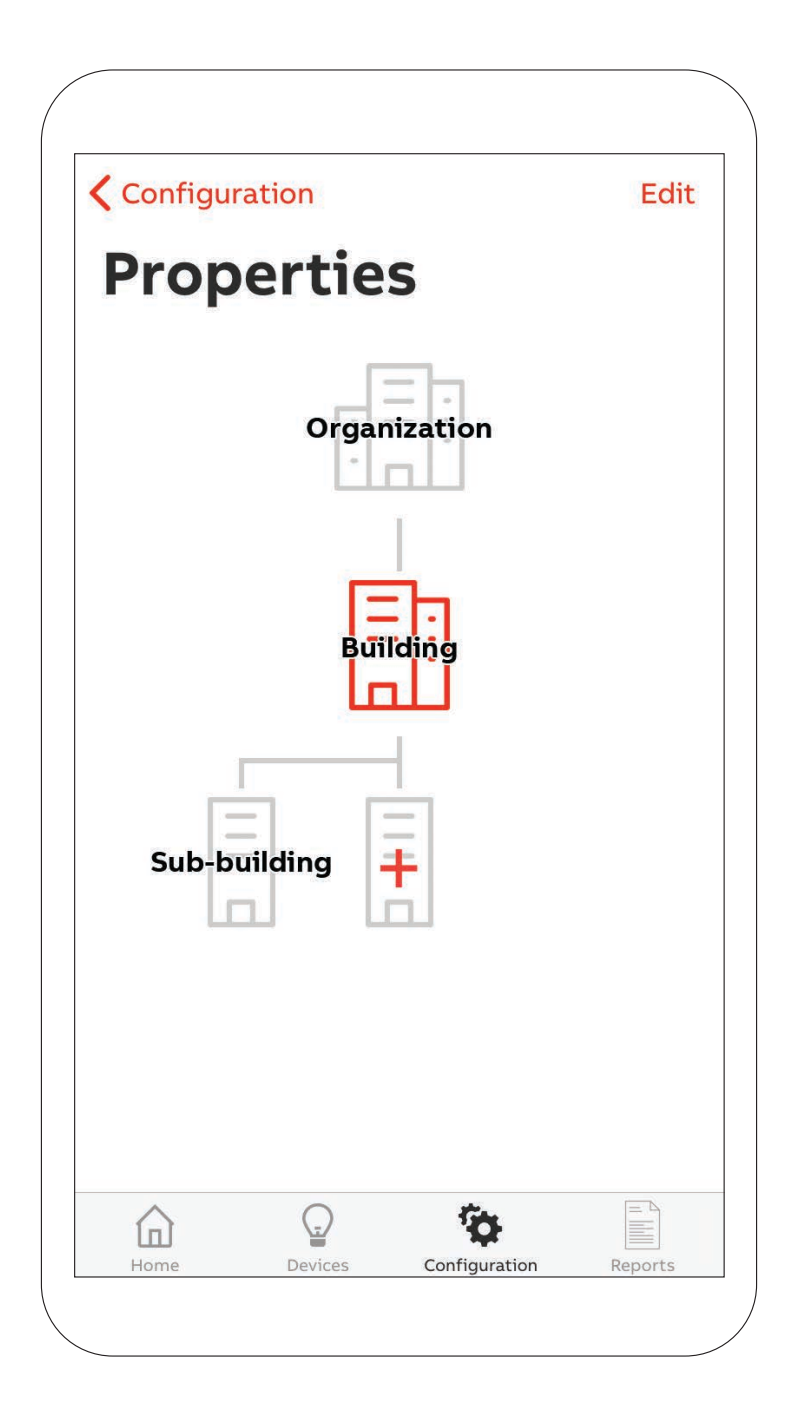

When selecting different layers, multiple options are available. The floor level has more options than the other levels.

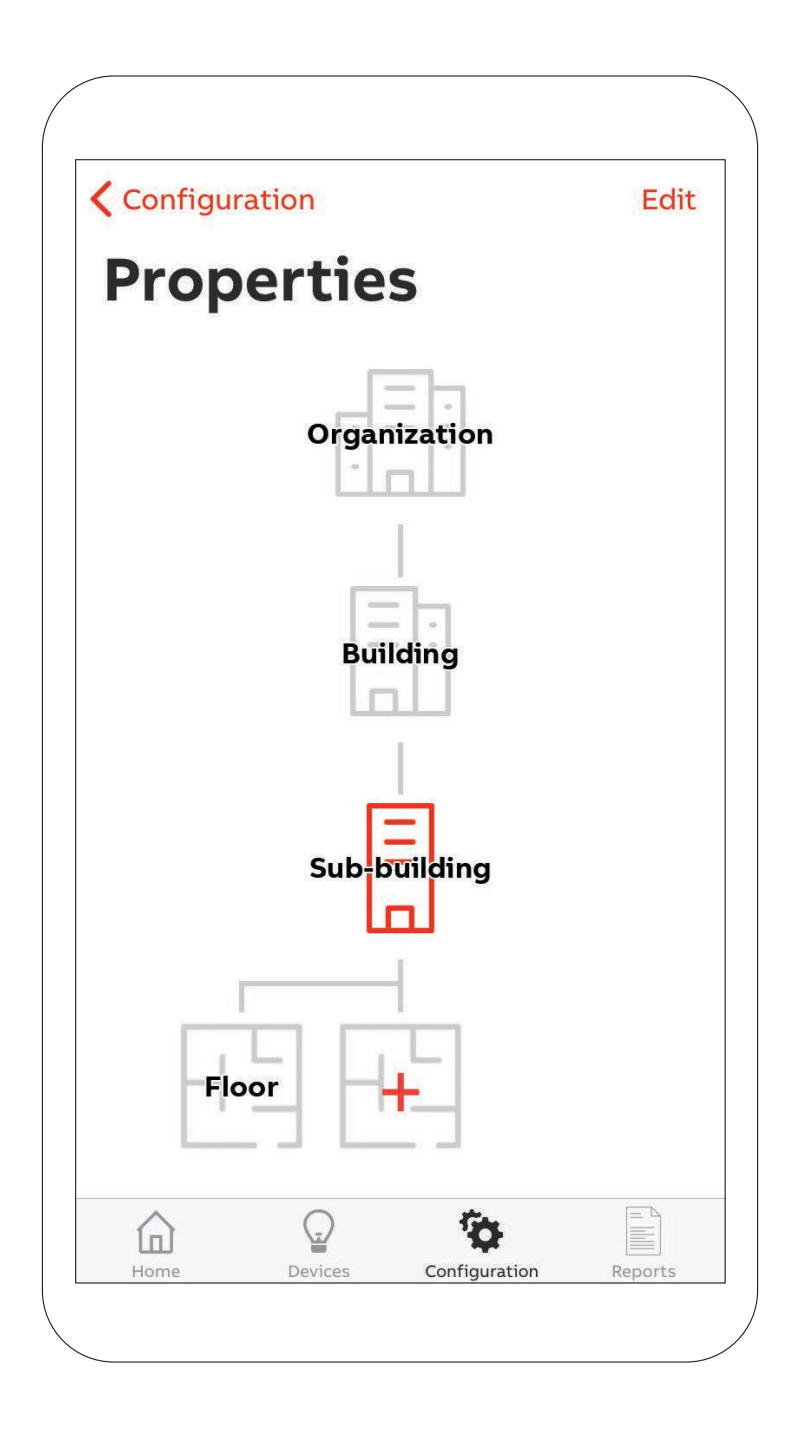

When you need to edit a floor, the following page opens. Here, you can upload a .png of the floor plan of the building.

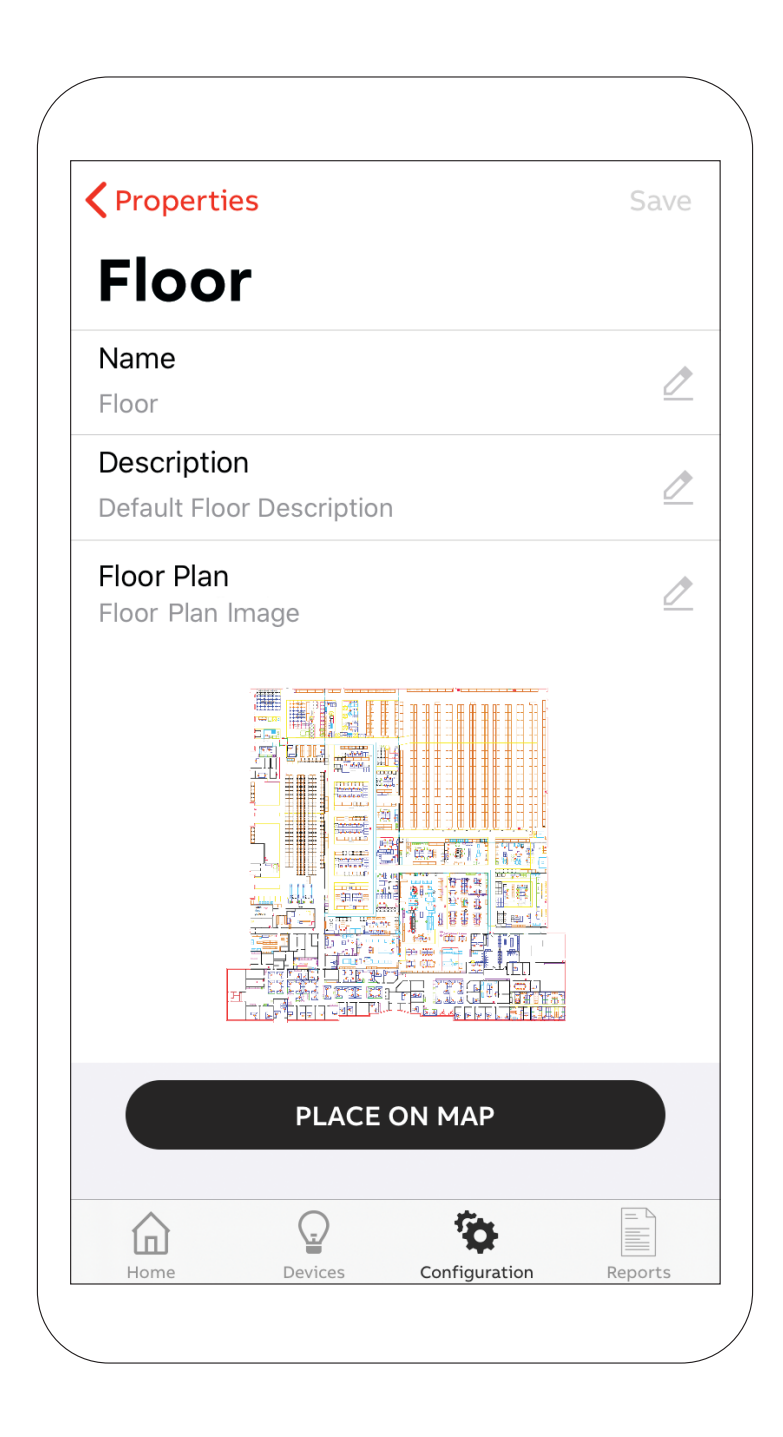

### **— Convert a file to PNG format**

#### **From your desktop to your smart device**

Take an image of your floor plan and upload it onto your computer. Open the image, click File > Save As. Make sure you have PNG selected from the drop-down list of formats, and then click "Save." Your file size has to be less than 10MB.

From here your files can be sent to your phone via file transfers, email, iCloud, Google Drive, Dropbox or any storage device that connects your computer to your phone.

#### **CAD file**

Open the CAD file, click File > Export. Make sure you have PNG selected from the drop-down list of formats, and then click "Save."

Your files can be sent to your phone via file transfers, email, iCloud, Google Drive, Dropbox or any storage device that connects your computer to your phone.

Now, you will be able to add the image as your floor plan.

# **— Adding a Gateway to the system**

From the Configuration page, you can access the Gateway page. From there, you can setup a new Nexus®Pro Gateway.

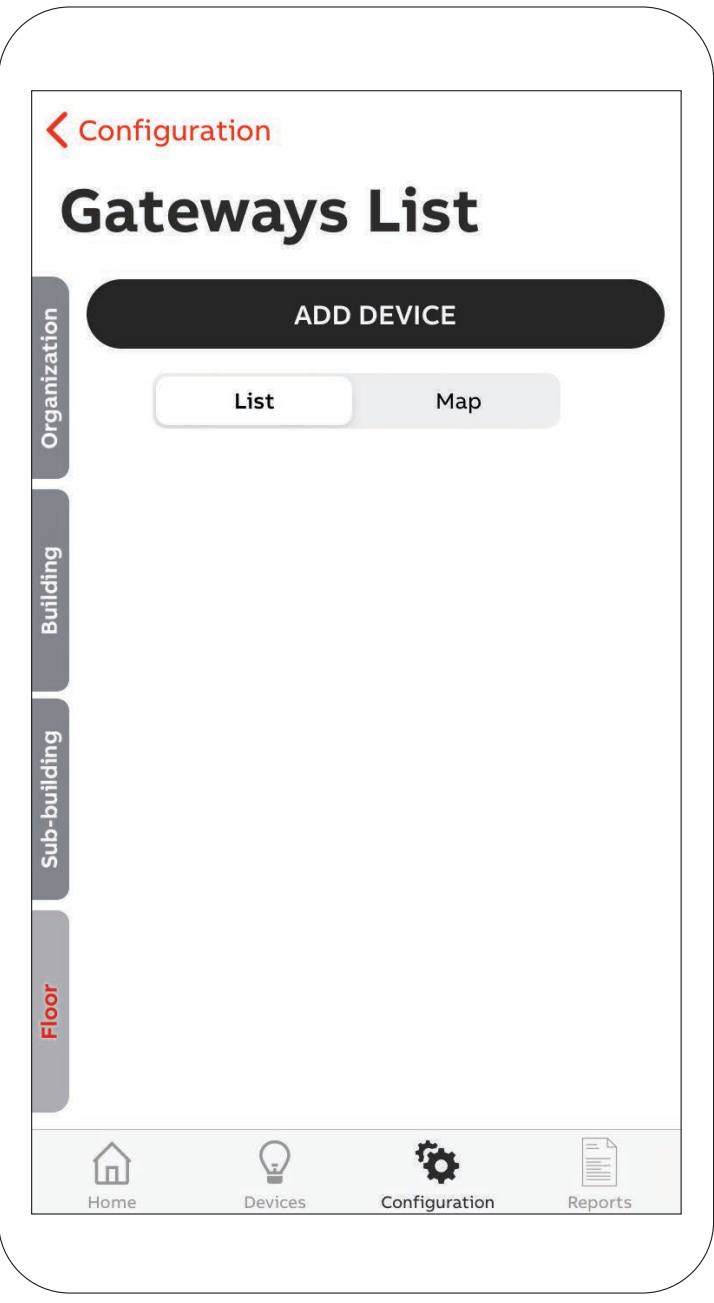

Once you press the Add Gateway button, your smart phone or tablet camera turns on and asks to scan the QR code located on the Gateway. Make sure the Gateway is plugged in.

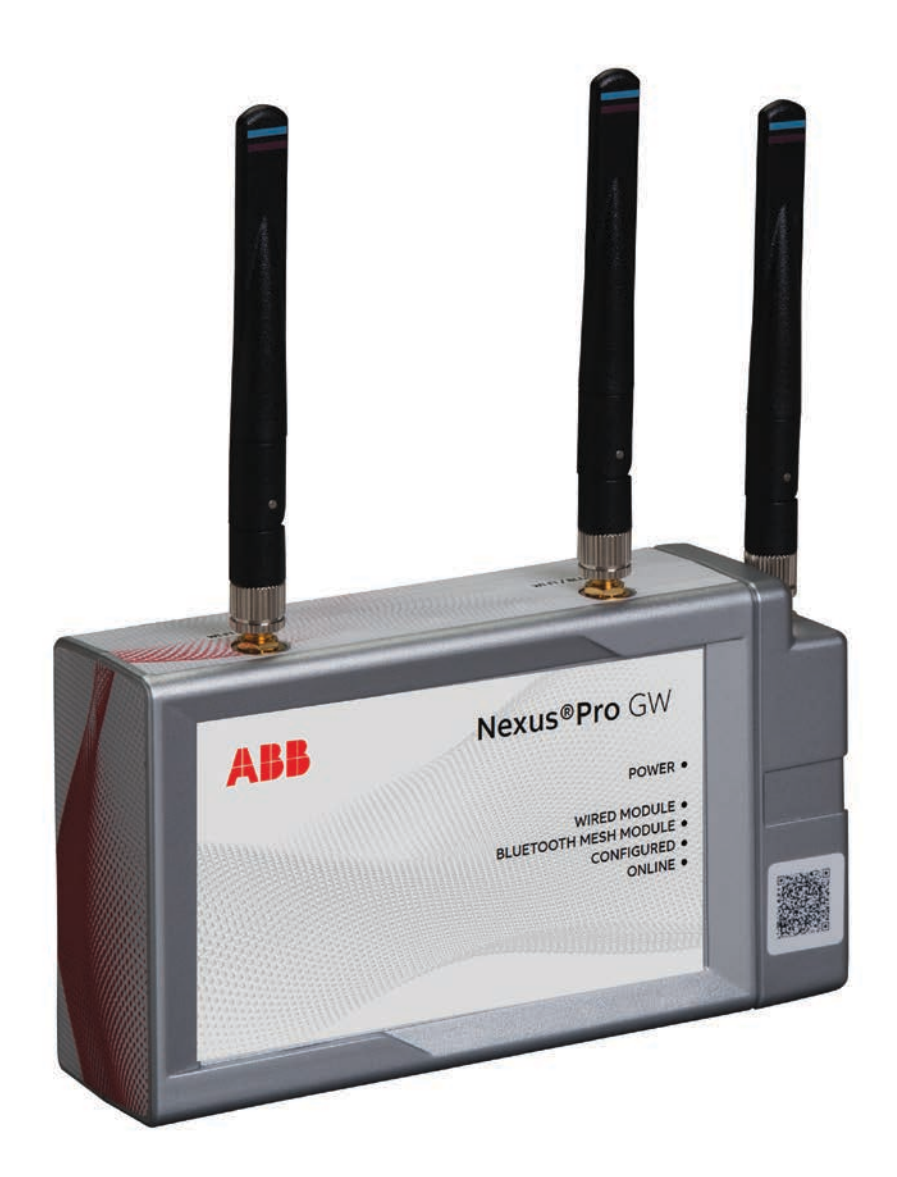

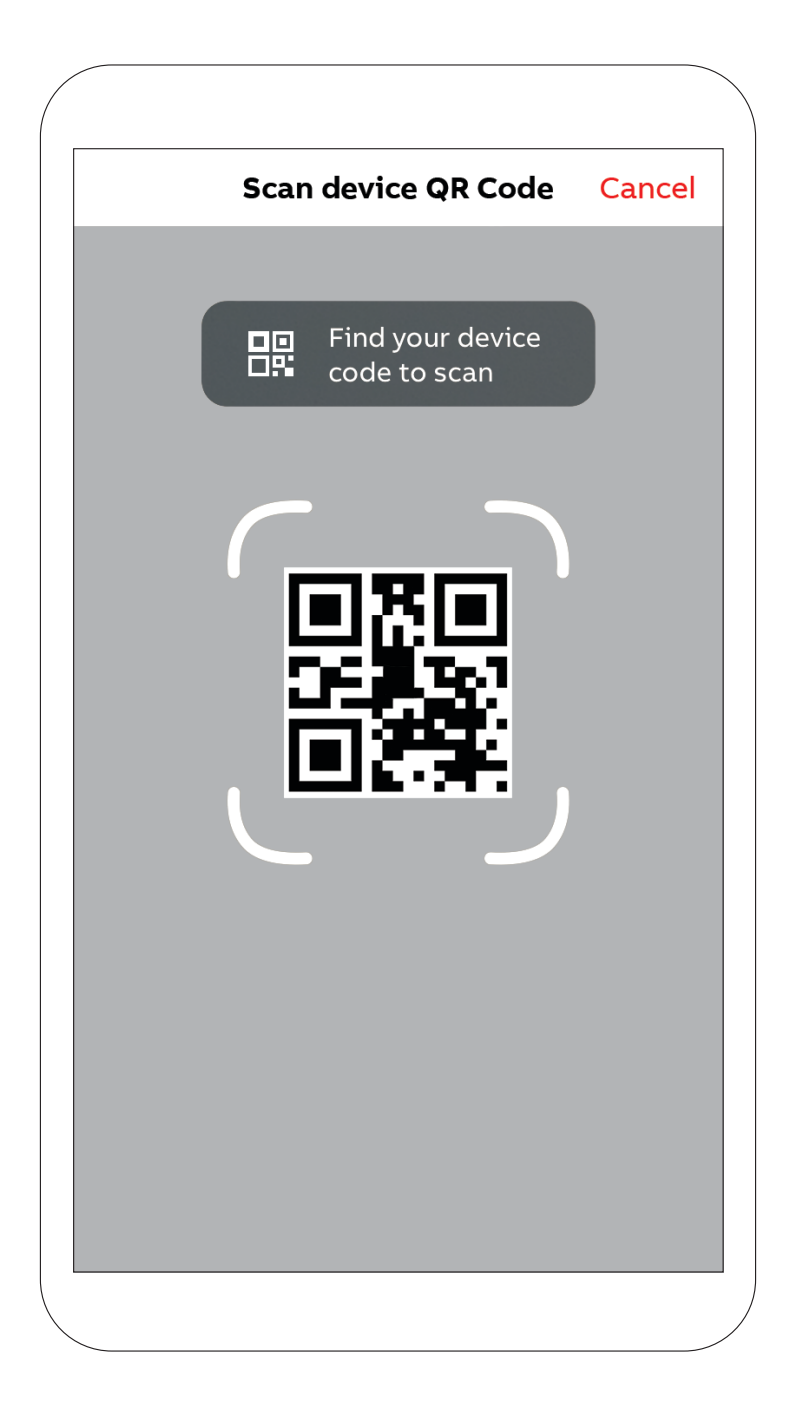

After scanning the QR code, a new page will open requiring you to select the Gateway to commission from a list of nearby Gateways.

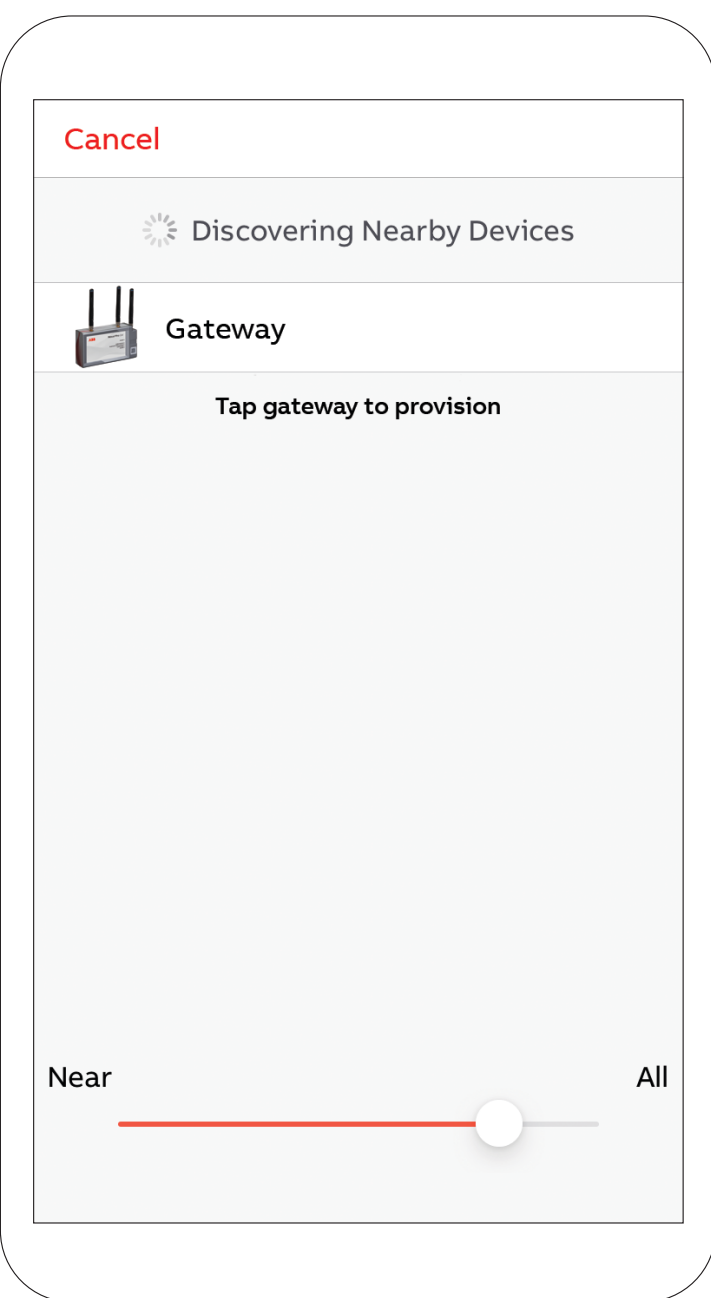

After selecting a Gateway from the list, the LED's on the selected Gateway will start flashing and a pop-up will appear on the app requiring validation.

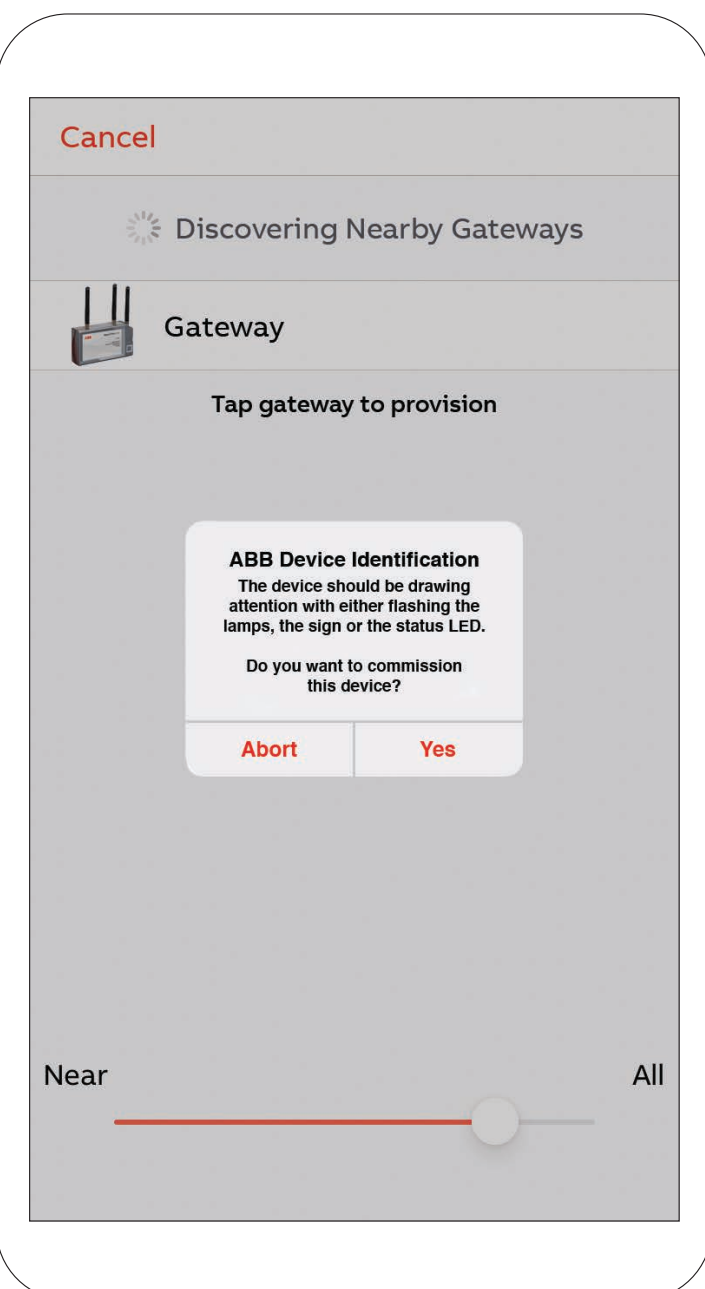

If a floor plan was loaded, the Gateway can be placed on a floor plan, otherwise the screen will transition directly to the Device Configuration page. A name and description can be given to that Gateway. It is also mandatory to enter the login user password, to enable cloud access.

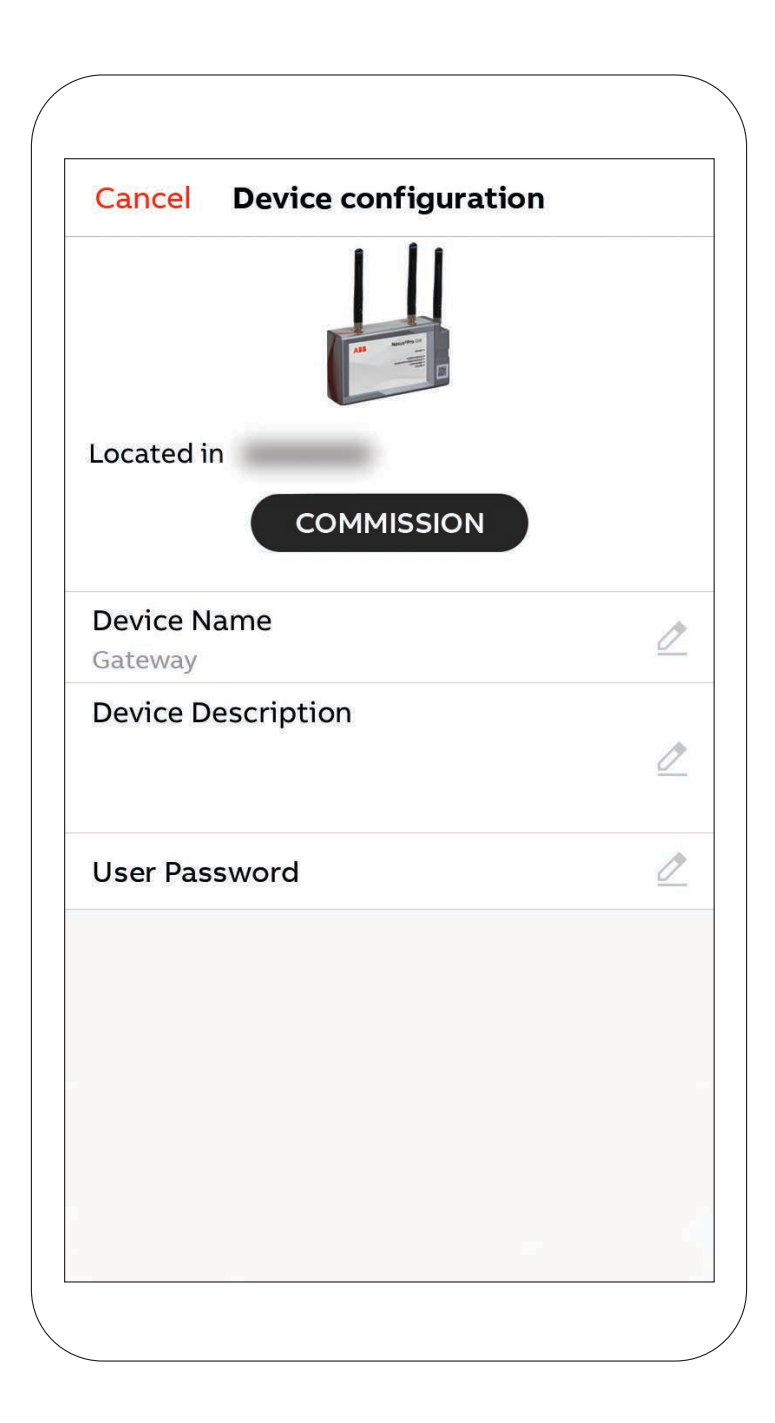

After filling the page and pressing the Commission button, the device will send the proper configuration to the Gateway. During this step, it is important to stay within the vicinity of the Gateway. Once the following pop-up appears, the configuration is completed.

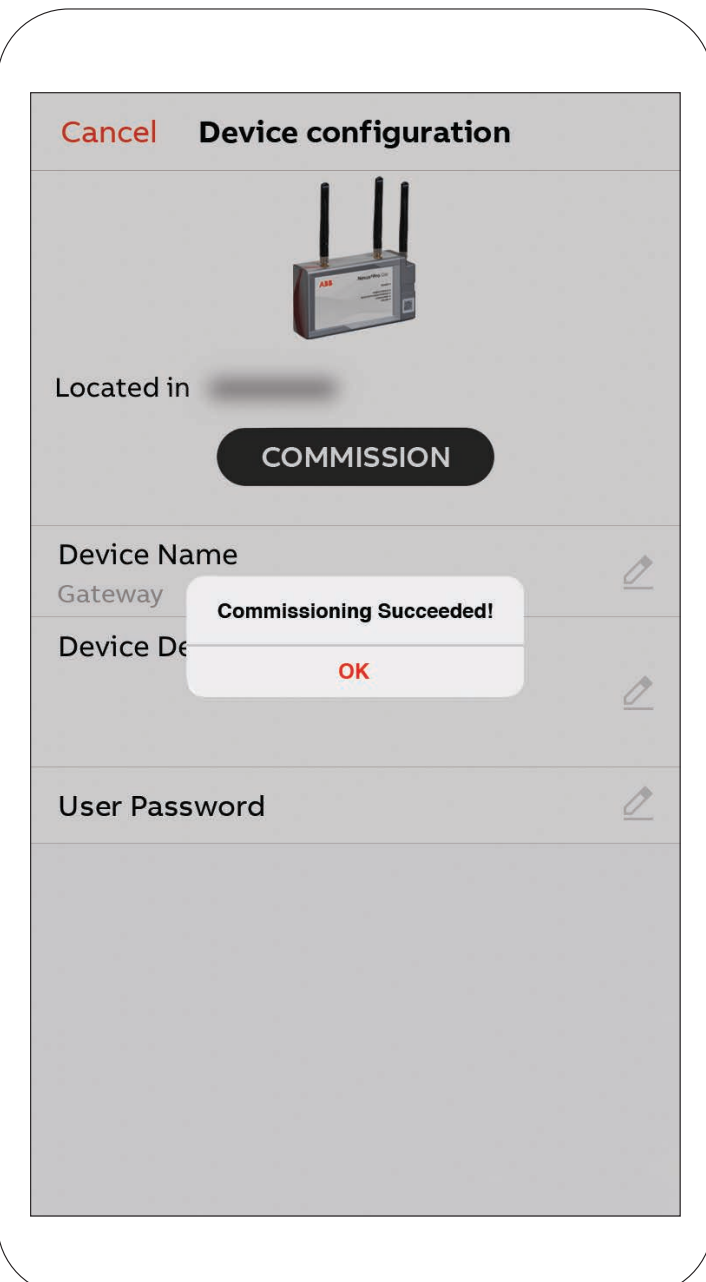

Then, the screen will automatically open the floor plan, that was set during the "Configuring the buildings of the organization" step.

An image of the Gateway will appear on the map. By clicking on the map, the image of the device can be dragged and dropped to set the location of the Gateway on the floor plan.

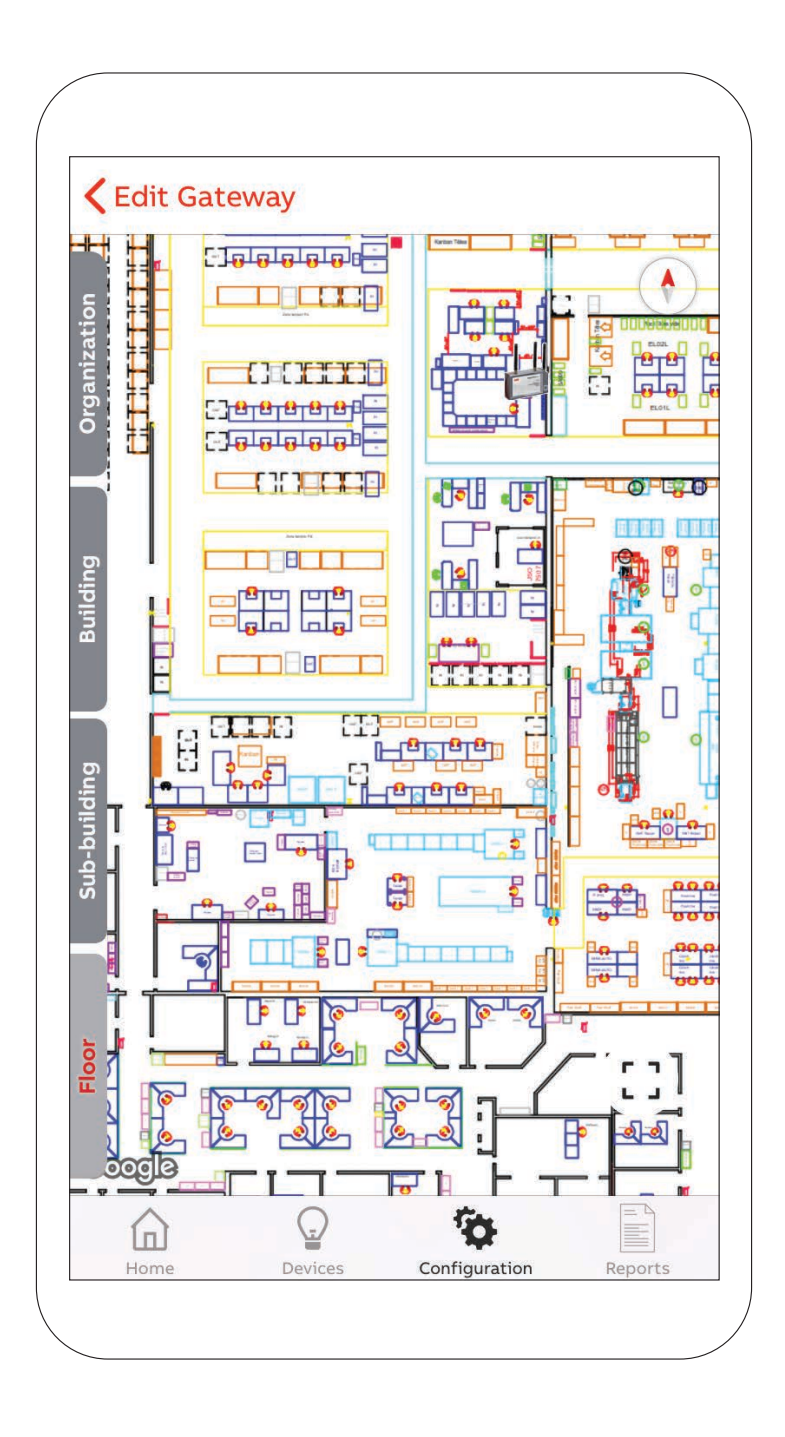

After confirming the location, the screen will come back to the Gateways List page and the new Gateway will be listed there from now on.

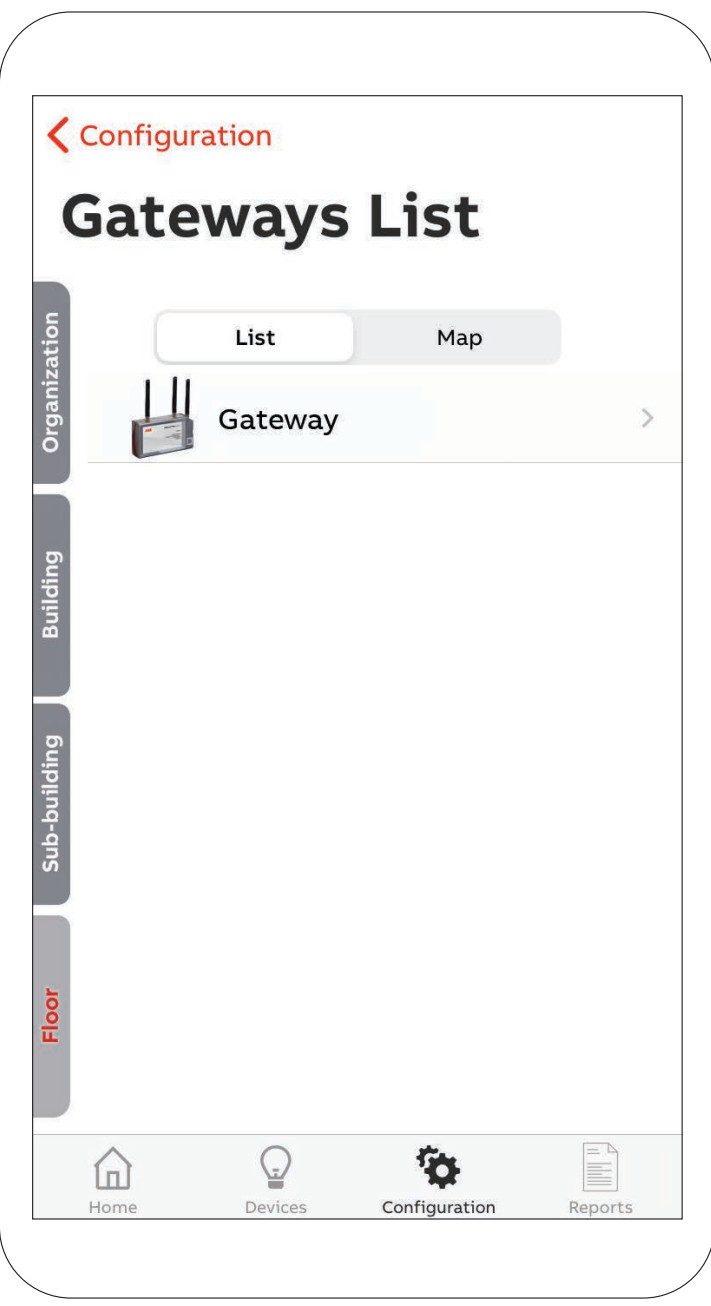

# **— Activating Wi-Fi for communication with a router without hardwire connection**

Activate Wi-Fi capability in the Gateway to communicate to your router for network connectivity rather than hardwired connection. From the Configuration page, select your Gateway to make edits.

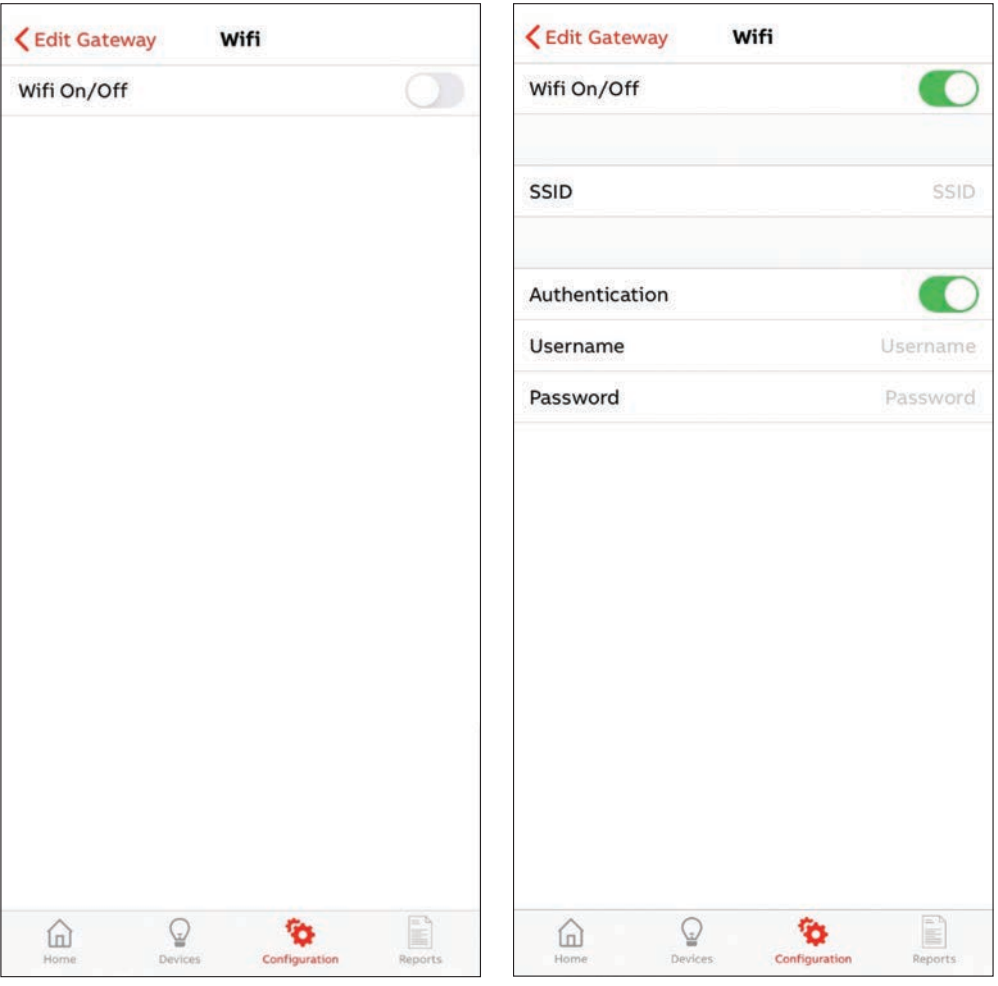

# **— Adding a device to the system**

From the Configuration page, you can add new Nexus®Pro devices from the Device page.

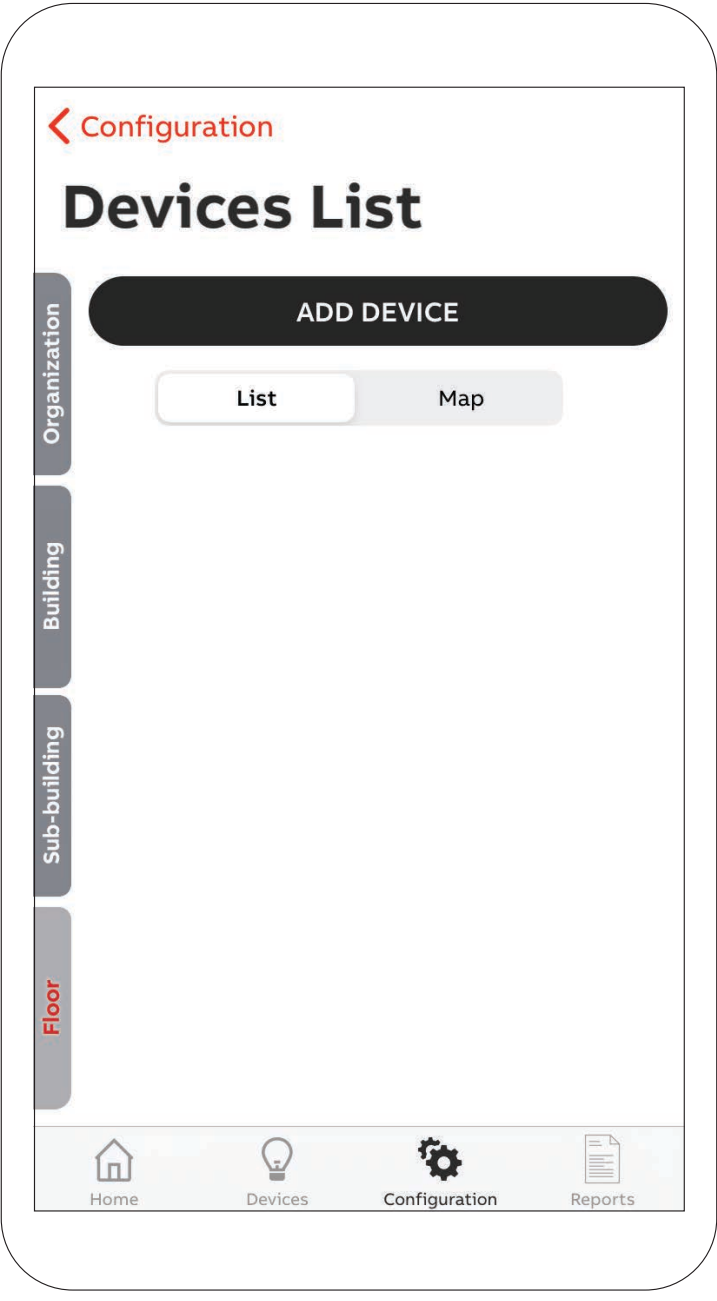

A new page will open asking to select the device to commission from a list of nearby devices.

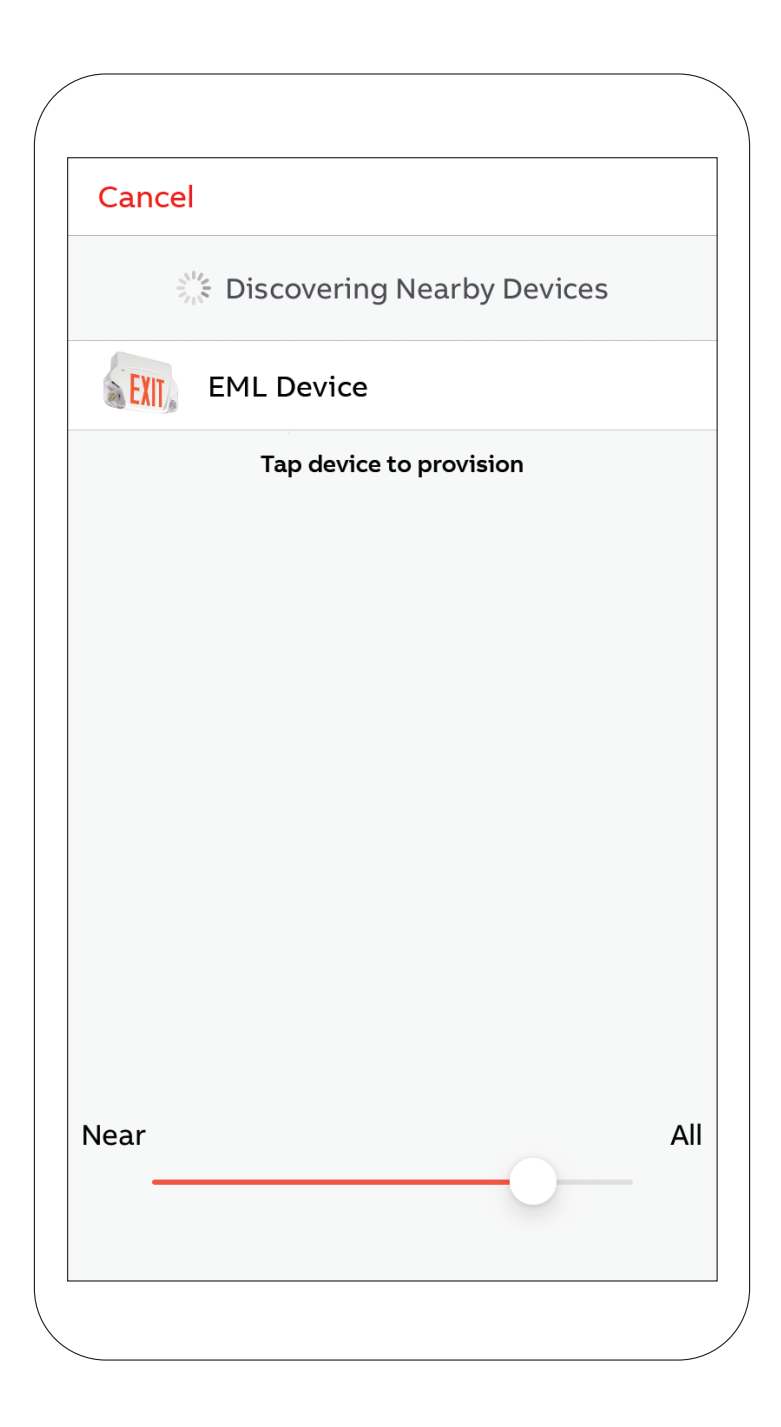

After selecting the device from the list, it should start flashing or turn on. A pop-up will appear in the app asking for confirmation.

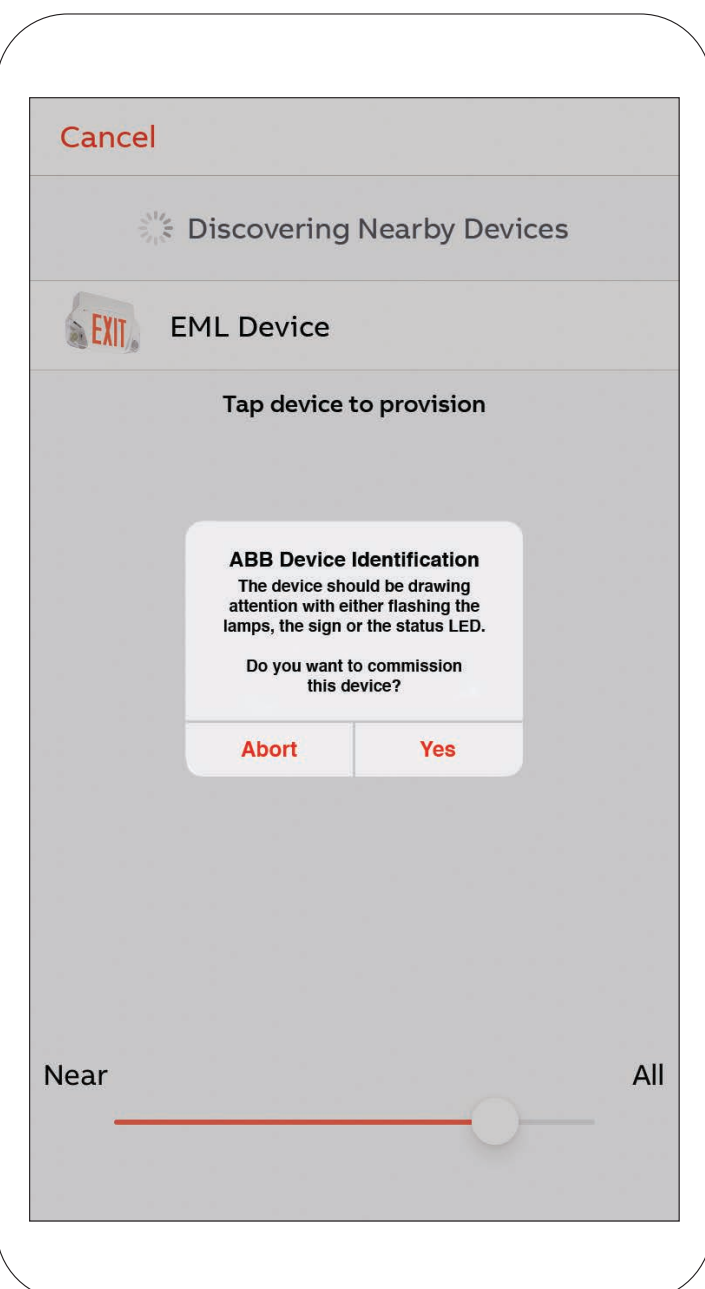

After confirming, if a floor plan was loaded, the device can be placed on a floor plan, otherwise the screen will transition directly to the Device Configuration page. A name, description and test group can be given to that device. These can also be changed later.

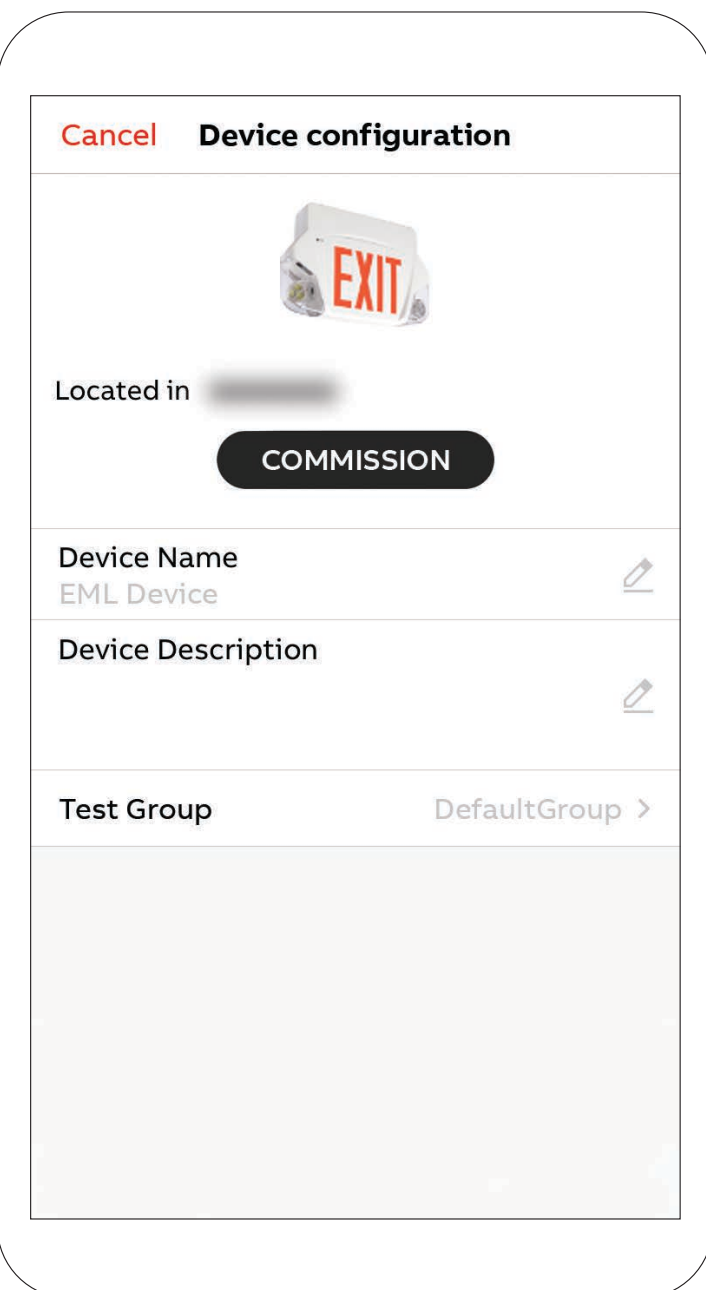

When you have completed filling in the information, press the Commission button. The device will send the proper configuration to the unit. During this step, it is important to stay within the vicinity of the unit. Once the following pop-up appears, the configuration is completed.

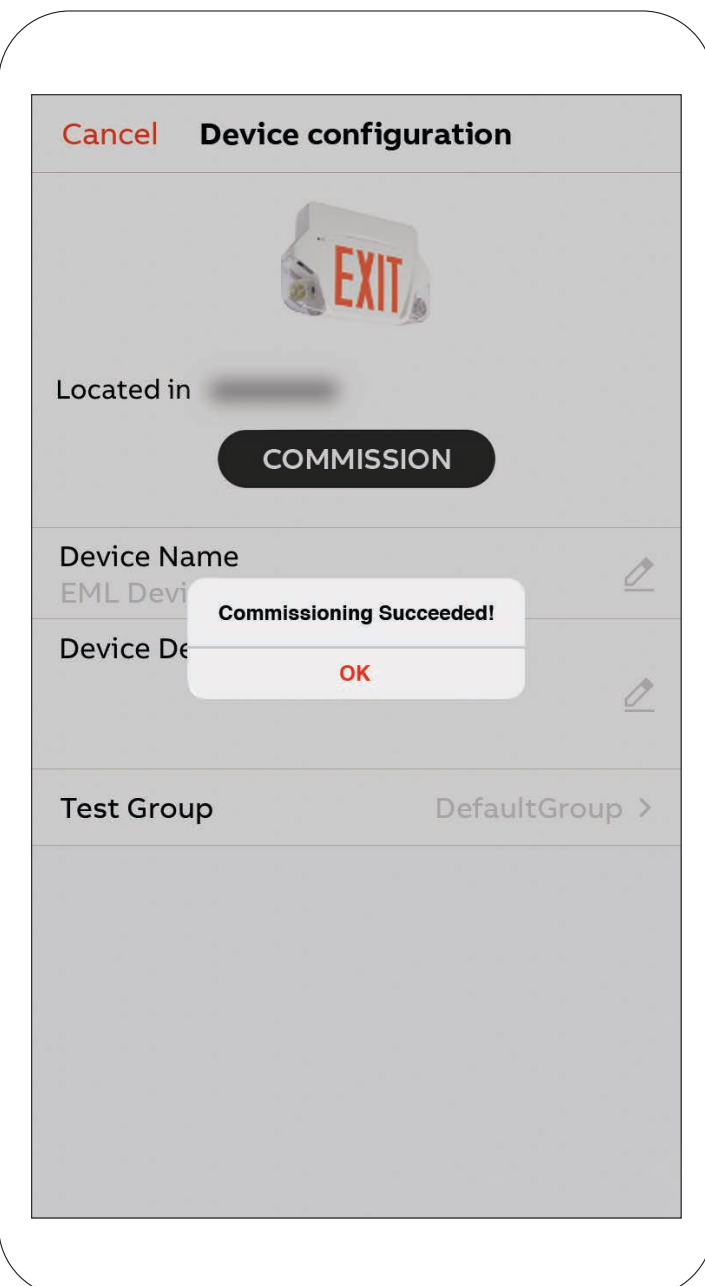

After pressing OK, the screen will open the floor map you set at the "Configuring the buildings of the organization" step. An image of the device will appear on the map. By clicking on the map, the image of the device can be dragged and dropped to set the location of the device on the floor plan.

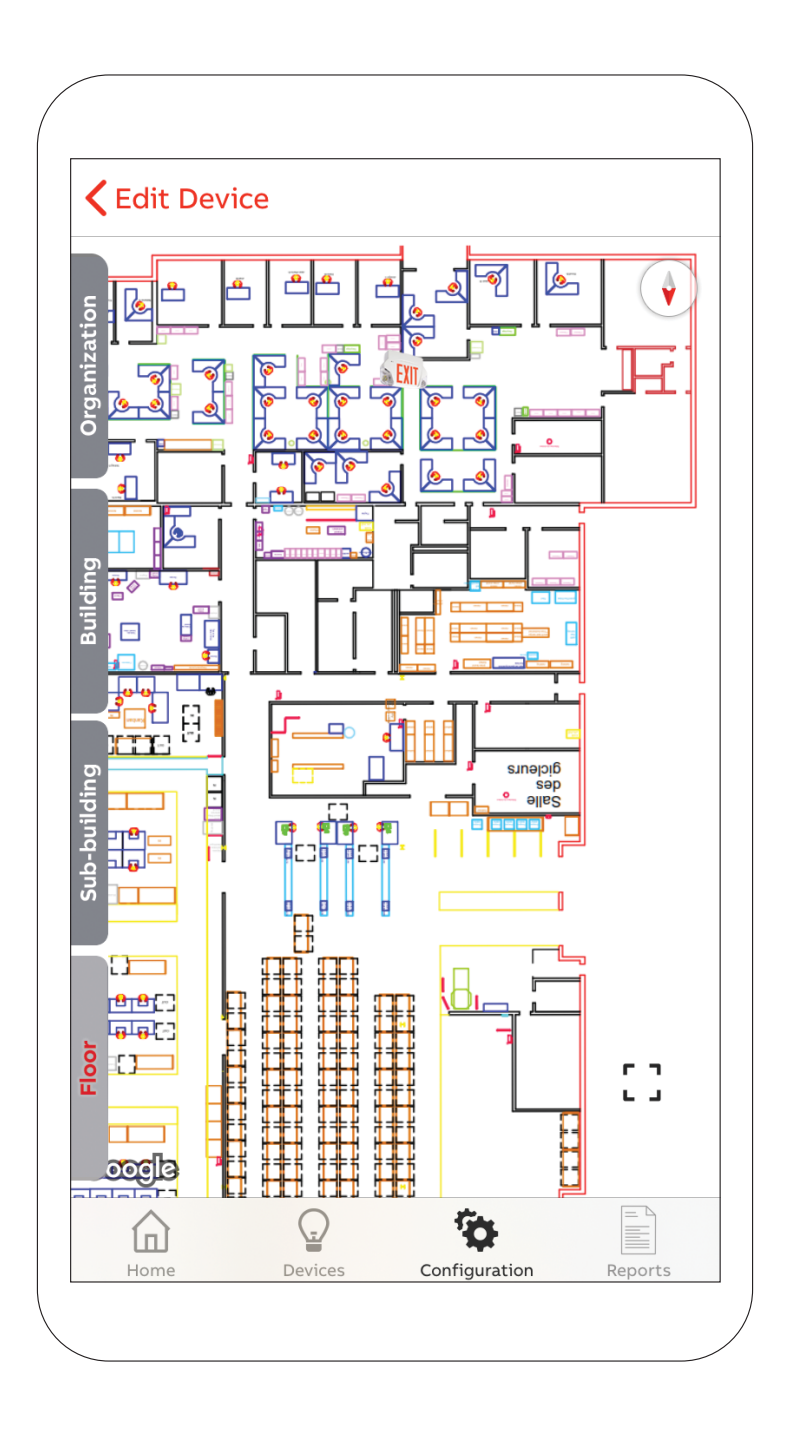

The screen will come back to the Devices List page and the new unit will be listed there from now on.

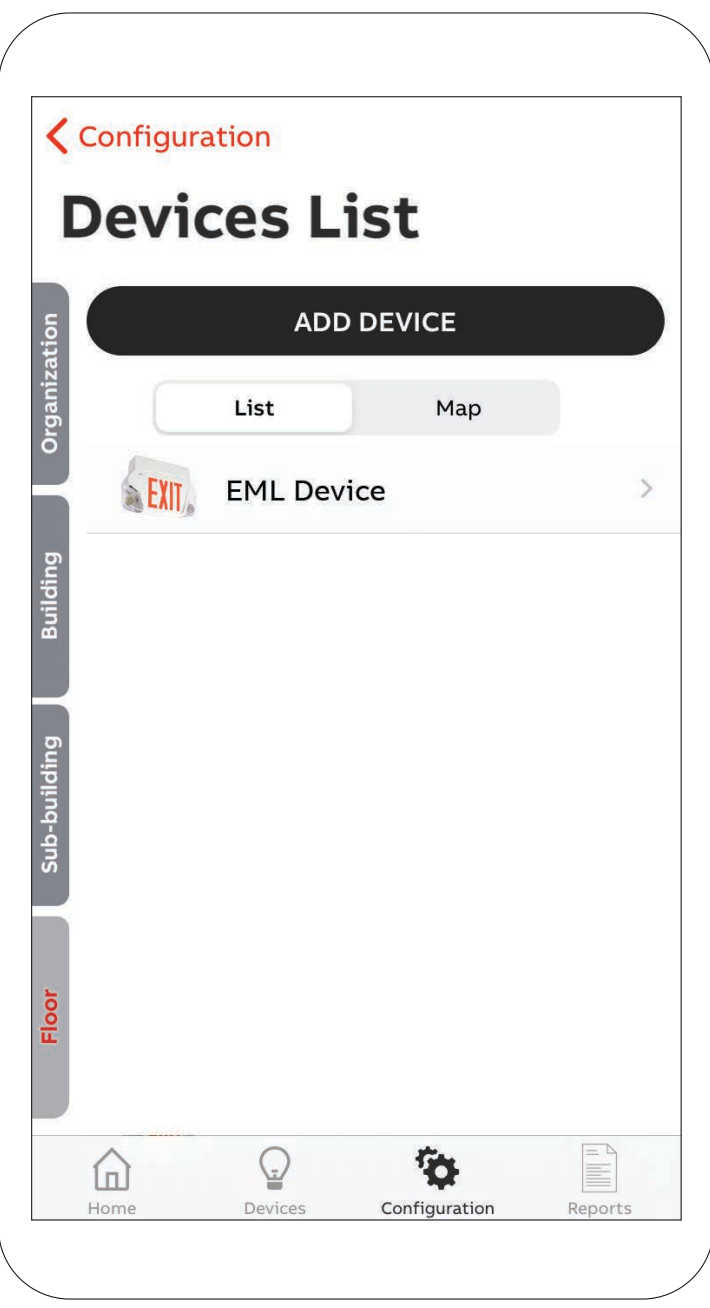

After commissioning all the devices in the system, using the second tab at the bottom of the screen, you will see all the commissioned devices that are listed with their corresponding status.

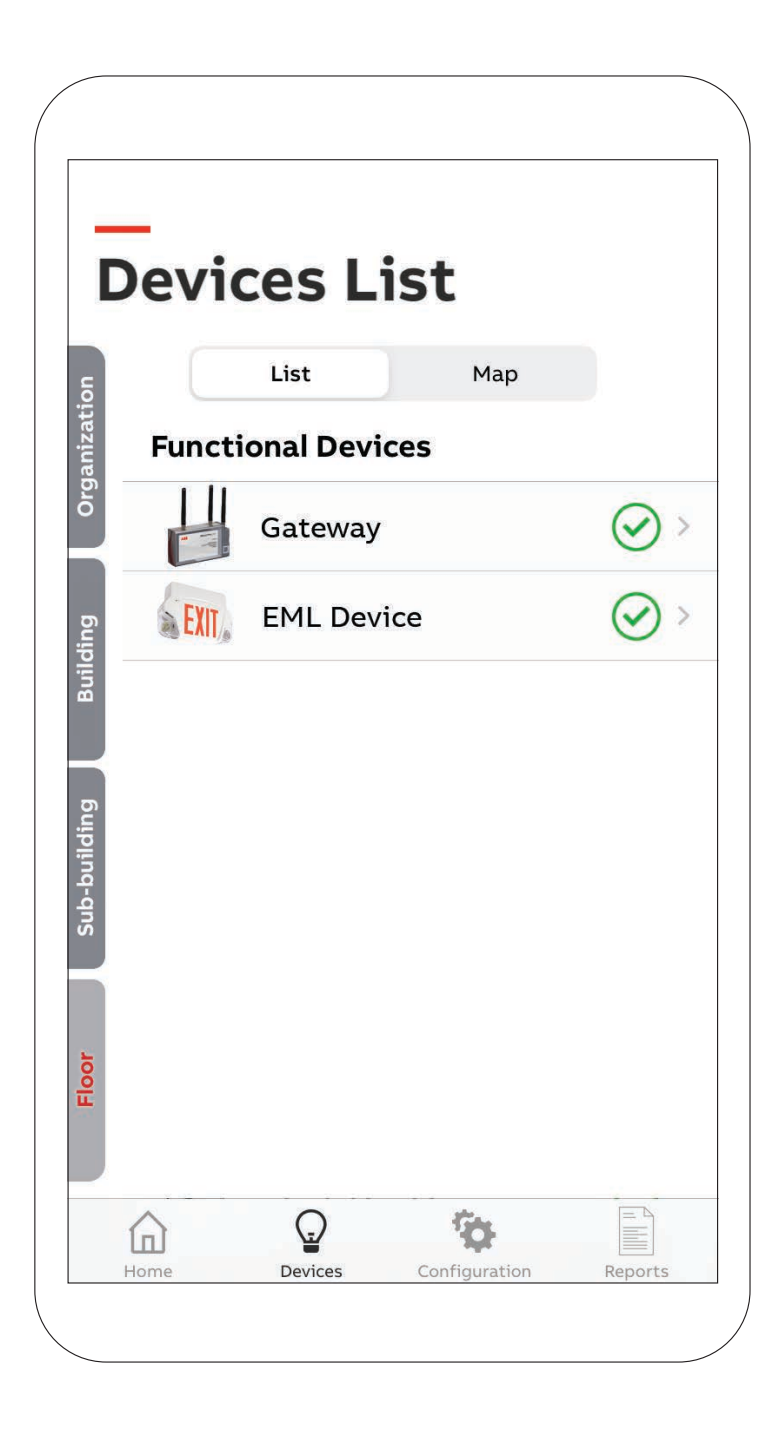

# **— Add or move a device or Gateway on the floor map**

From the Configuration page, access the Devices page. Choose the device you want to add or move on the floor plan. Click on the position on floor option.

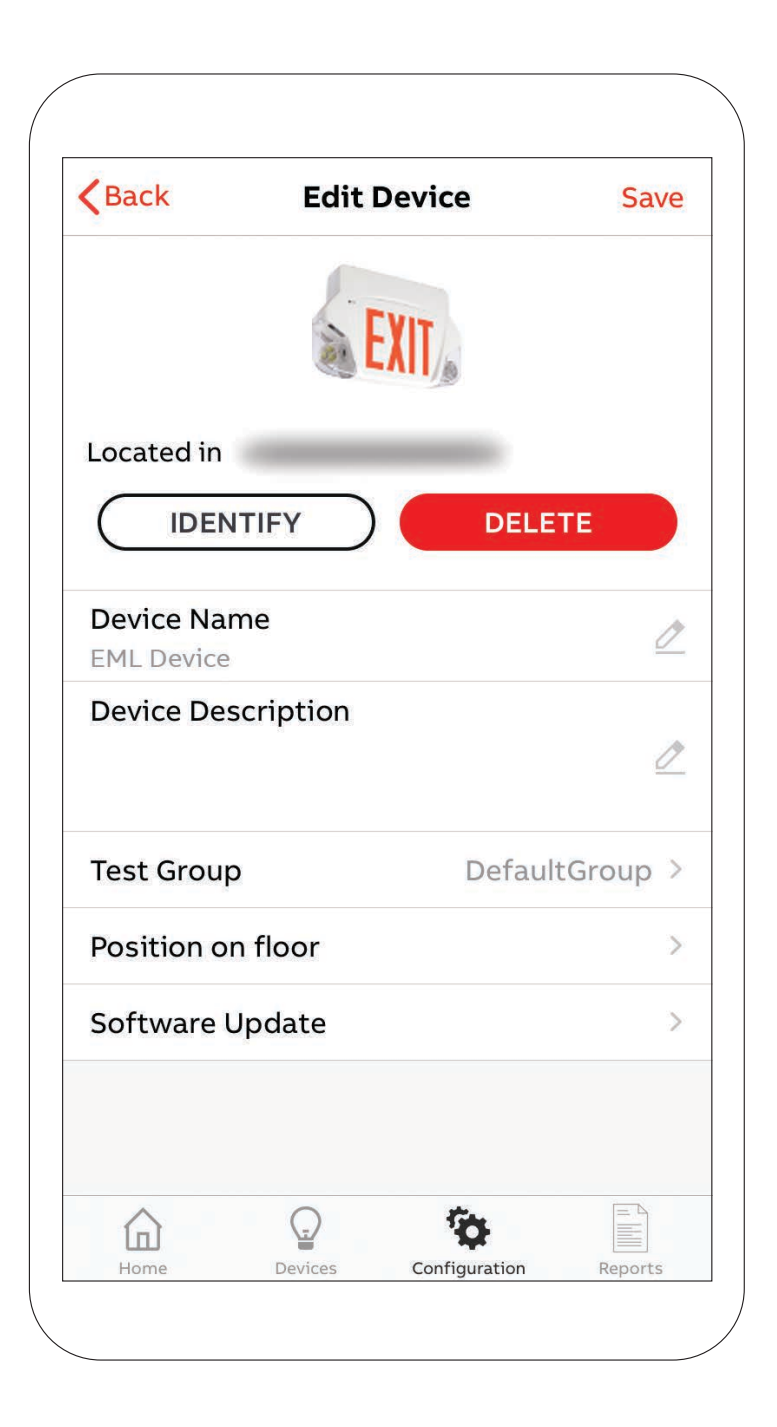

Drag and drop the device where you want to position the device on the floor plan. Once you have decided on the device position, click on the Edit Device to go back to the previous page.

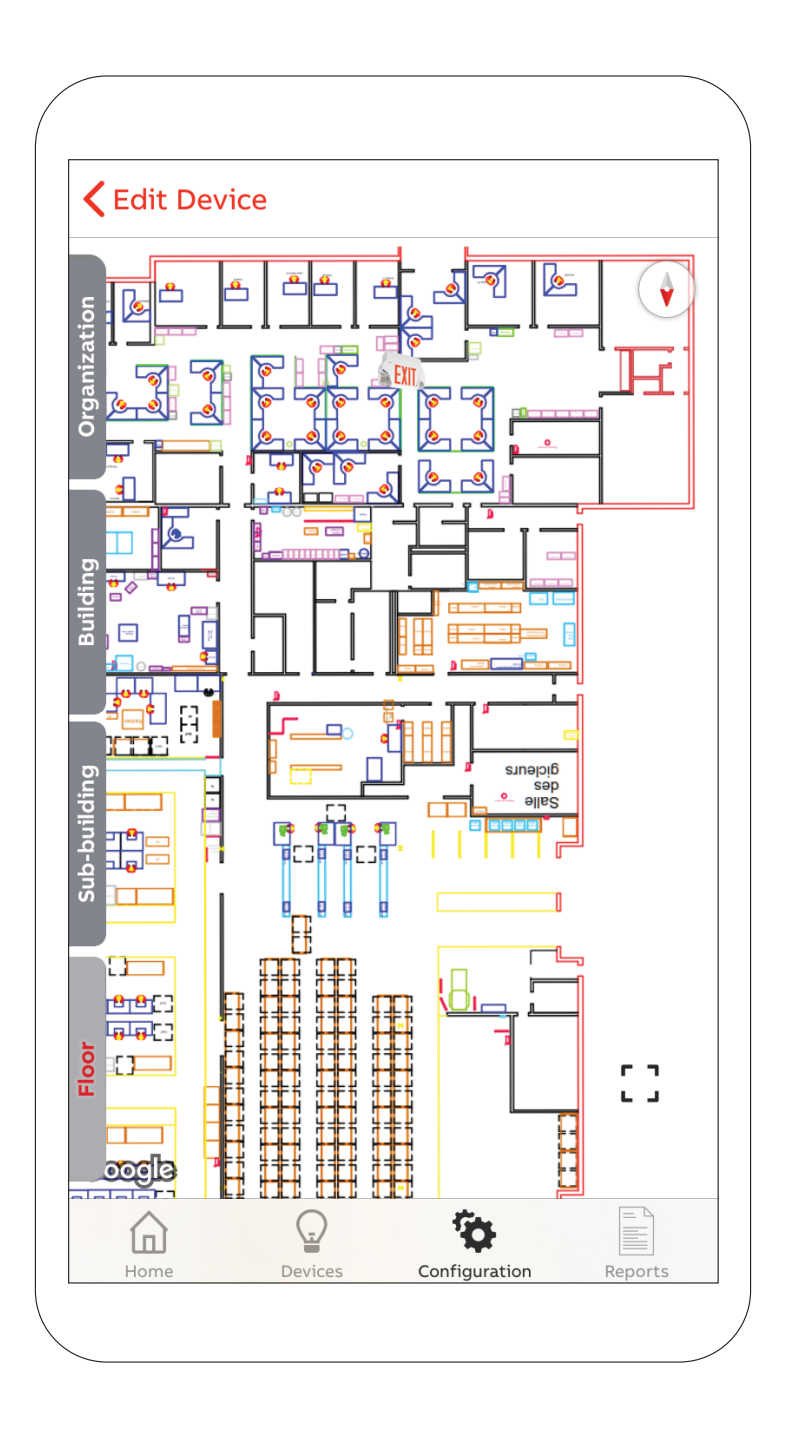

The same thing can be done for a Gateway. From the Configuration page, the Gateway page can be accessed. From this page, choose the Gateway you want to add or move on the floor map. Click on the position on floor option.

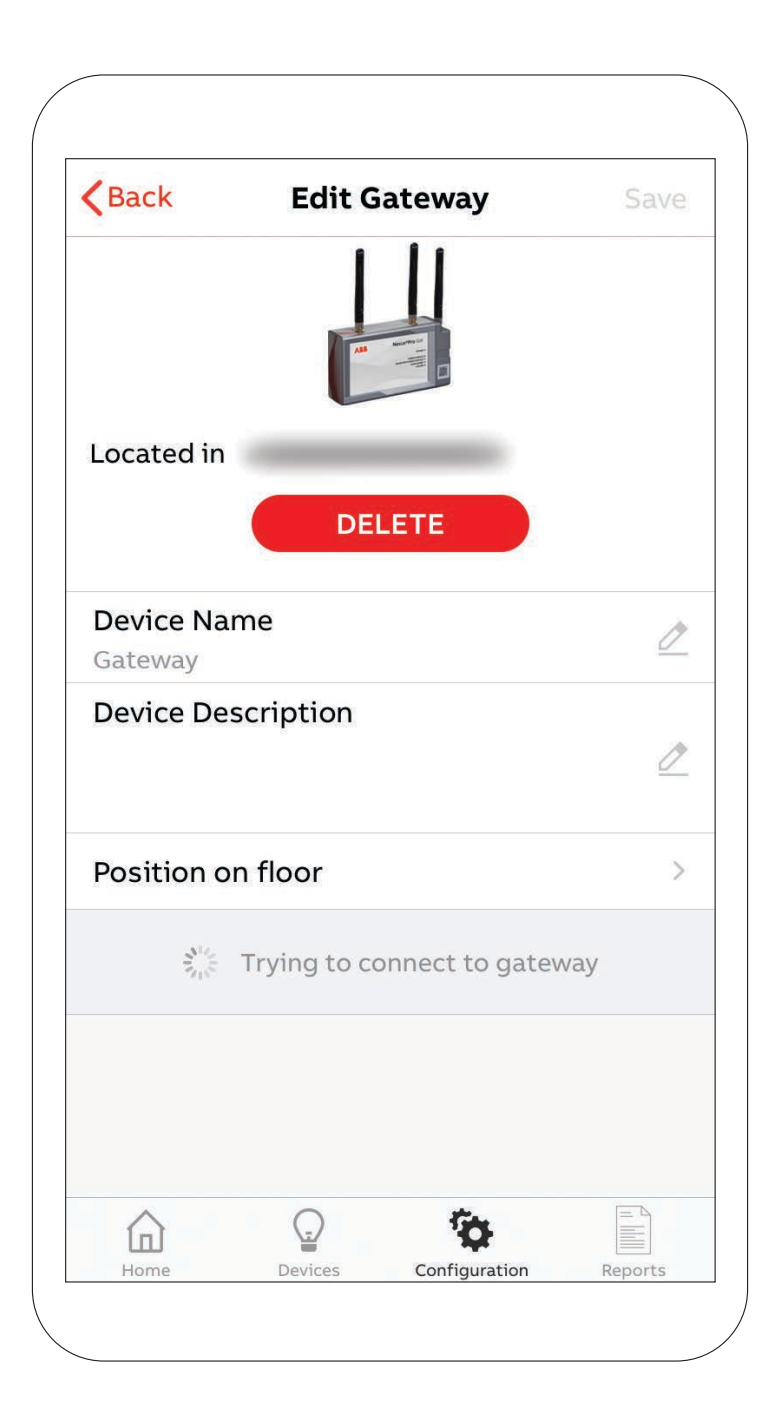

Click where you want to position the Gateway on the floor map. Once you have decided the position of the Gateway, click on the Edit Gateway to go back to the previous page.

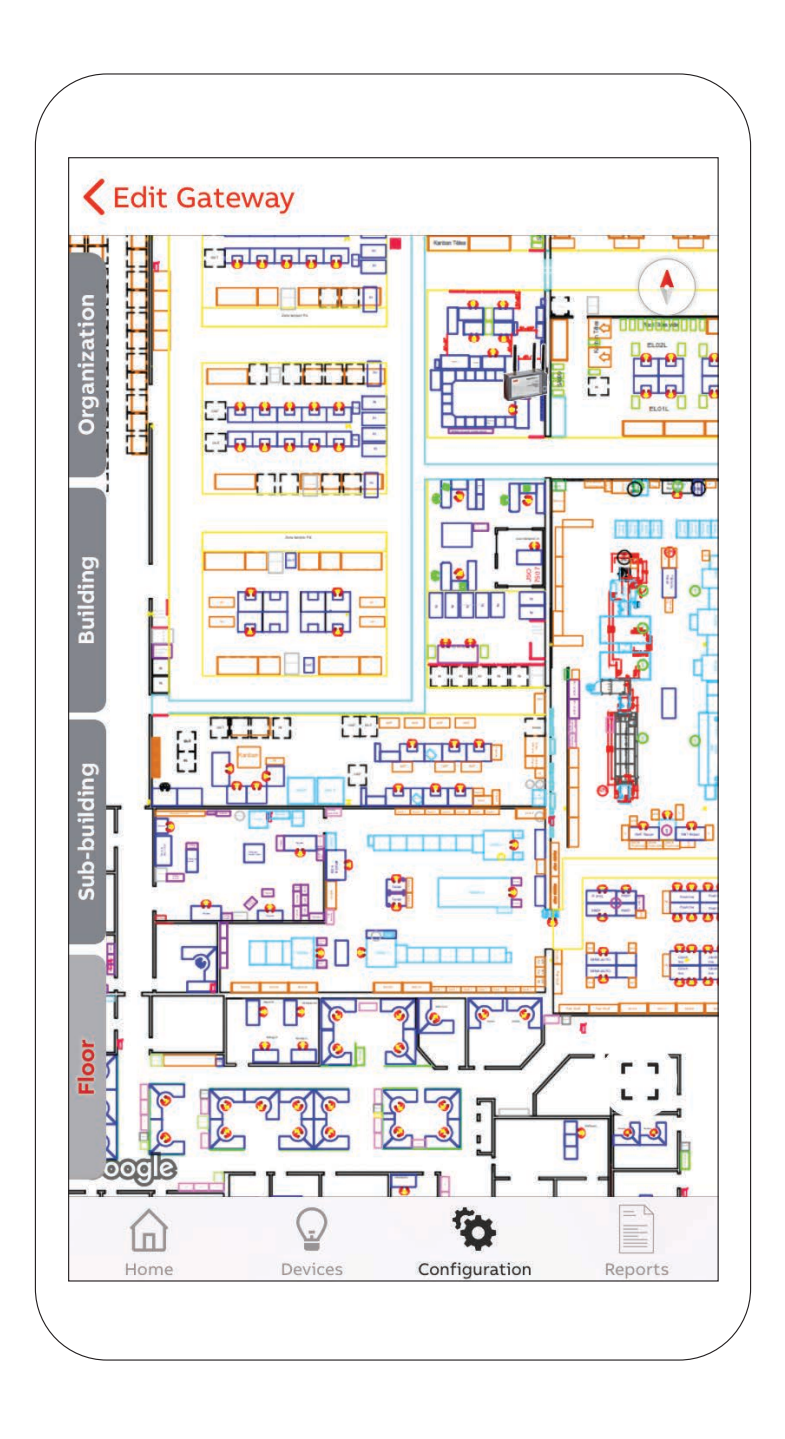

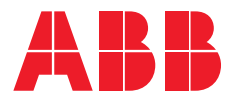

**ABB Electrification Canada ULC** 

1811 boulevard Hymus Dorval, Québec, Canada H9P 1J5

**—**

Technical and customer support 1-800-435-7365

**nexus-info@us.abb.com www.nexus-system.com**

It is the responsibility of the system owner to ensure that only qualified and trained personnel are allowed to install and maintain this equipment. It is also their responsibility to ensure that all applicable international and local electrical standards and regulations are followed and ensure that safe electrical working practices are followed.